# HP Designjet Z5400 PostScript® ePrinter

## **D** Product Assembly **Instructions**

■ セットアップ手順

# ☎9组装说明

☎ 印表機組裝說明

◙ 프린터 조립 지침

## Petunjuk Pemasangan Dudukan Printer

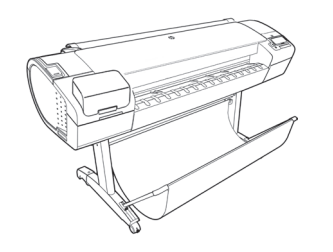

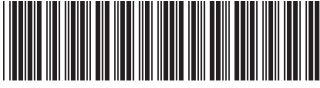

 $F1L21 - 90017$ 

© 2013 Hewlett-Packard Company Large Format Division Camí de Can Graells 1-21 · 08174 Sant Cugat del Vallès Barcelona · Spain

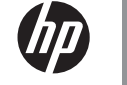

All rights reserved Printed in XXX

# 2- Stand assembly

EN

3- Unpack more components 4- Power and network configuration 5- Printhead and cartridge setup

### **Software setup:**

**Hardware Setup:** 1- open the printer box

Now, it's easy to print large-format documents from virtually anywhere, using your laptop, printer touchscreen, iPhone®, or iPad®.

#### ■ ハードウェアのセットアップ: 1- プリンタの箱を開く 2- スタンドを組み立てる 3- その他のコンポーネントを取り出す 4- 電源およびネットワークを設定する 5- プリントヘッドおよびカートリッジをセットア ップする

ソフトウェアのセットアップ ラップトップ コンピュータ、プリンタのタッチス クリーン、 iPhone®、iPad®を使い、大判ドキュメントをどこ からでも簡単に印刷できるようになりました。

## 2890 硬件设置:

1- 打开打印机包装盒 2- 底座组装 3- 打开更多组件的包装 4- 电源和网络配置 5- 打印头和墨盒设置

#### 软件设置: 现在,使用便携式电脑、打印机触摸屏、iPhone® 或 iPad®, 即可随时随地轻松打印大幅面文档。

#### ZHTW 硬體設定: 1- 打開印表機包裝箱 2- 組裝機架 3- 取出其他組件 4- 配置電源和網路組態 5- 印字頭和墨水匣設定

## 軟體設定:

現在,您幾乎可從任何位置,輕鬆列印 大型格式文件,只要使用您的 筆記型電腦、印表機 觸控式螢幕、iPhone® 或 iPad® 就可以辦到。

### **하드웨어 설치:** 1- 프린터 박스 열기 2- 스탠드 조립 3- 추가 구성 요소 포장 풀기

4- 전원 및 네트워크 구성 5- 프린트 헤드 및 카트리지 설치

### **소프트웨어 설치:**

**KO** 

이제 노트북, 프린터 터치 스크린, iPhone® 또는 iPad®를 사용하여 어디에서나 대형 파일을 쉽게 인쇄할 수 있습니다.

### **Konfigurasi Perangkat Keras:**

- 1- Membuka kemasan printer
- 2- Pemasangan dudukan
- 3- Membuka kemasan komponen lain
- 4- Konfigurasi daya dan jaringan
- 5- Konfigurasi printhead dan kartrid

#### **Konfigurasi Perangkat Lunak:**

Kini Anda dapat dengan mudah mencetak dokumen berformat besar secara virtual di manapun, menggunakan laptop, layar sentuh printer, iPhone®, atau iPad®.

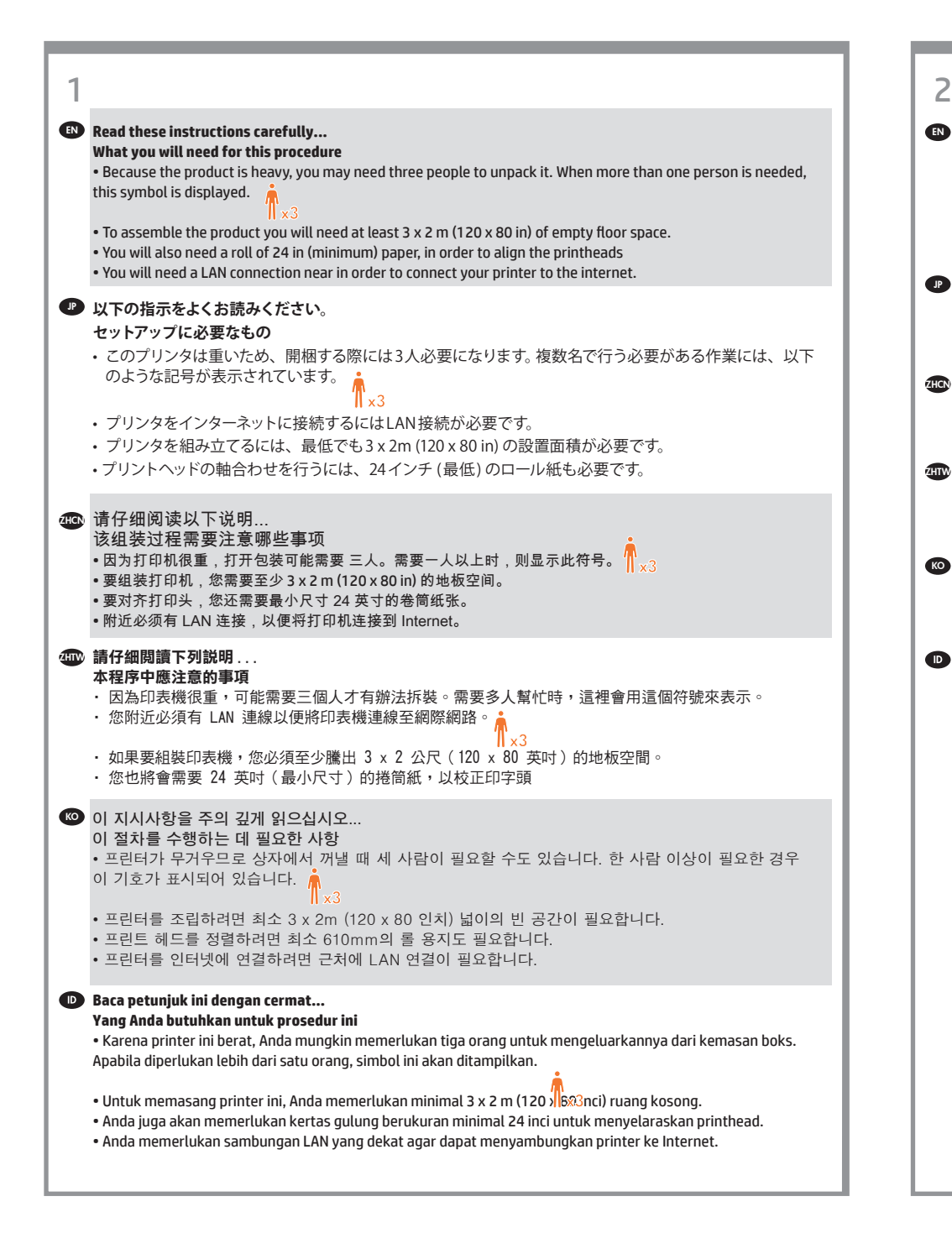

#### **Product working area** EN

Before you start unpacking, consider where you are going to put the assembled product. You should allow some clear space on all sides of the product box. The recommended clearances are shown in the illustration above.

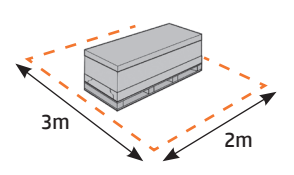

#### <mark>♪</mark> フリンタの設置場所

開梱する前に、組み立てたプリンタの設置場所を決めてください。プリンタの箱の周囲に、スペースが必要 になります。推奨するスペースは上記のとおりです。

#### 2HCN 打印机工作区域

开始打开包装之前,请考虑在何处安放组装好的打印机。应该在打印机包装箱的四周清理出一些空间。上图 显示了建议的空间大小。

#### પ™ 印表機工作區

開始拆裝之前,請先想好要將組裝的印表機放置在何處。印表機包裝箱四周應該預留空間。建議清出的空 間大小,如上圖所示。

#### **KO** 프린터 작업 장소

포장을 풀기 전에 조립된 프린터를 놓을 장소를 먼저 고려하십시오. 프린터 상자의 주변 사방에 어느 정도의 여유 공간이 있어야 합니다. 권장되는 여유 간격이 위의 그림에 나와 있습니다.

#### **Area kerja printer**

Sebelum Anda mulai membuka kemasan boks, pertimbangkan tempat untuk meletakkan printer yang sudah dipasang. Anda harus memberikan ruang kosong pada semua sisi boks printer. Jarak yang dianjurkan dapat dilihat pada gambar di atas.

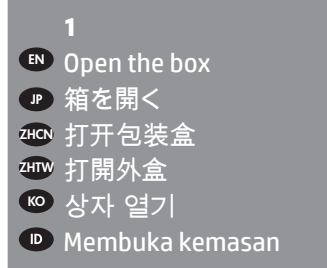

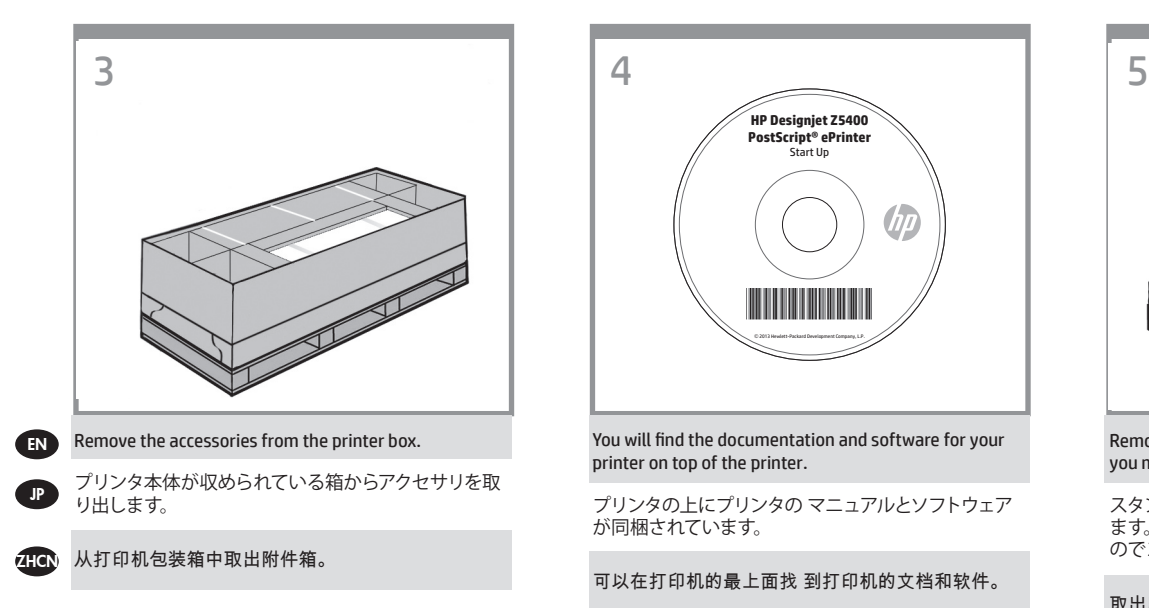

**ZHIW** 從印表機包裝箱中取出配件。

KO<sup>1</sup> 프린터 상자에서 부속품을 들어냅니다 .

Keluarkan aksesori dari kemasan printer.

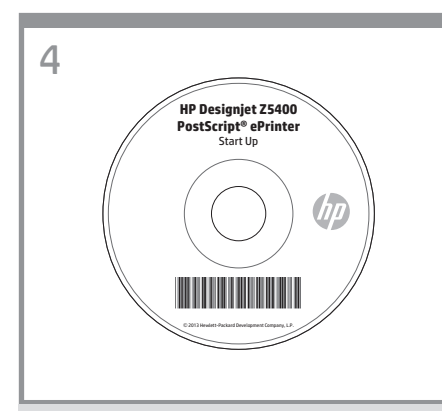

You will find the documentation and software for your printer on top of the printer.

プリンタの上にプリンタの マニュアルとソフトウェア が同梱されています。

可以在打印机的最上面找 到打印机的文档和软件。

印表機上會有印表機的文件和軟體。

프린터 맨 위에 프린터 설명서와 소프트웨어가 있습니다 .

Di bagian atas printer tersebut terdapat dokumen dan perangkat lunak untuk printer Anda.

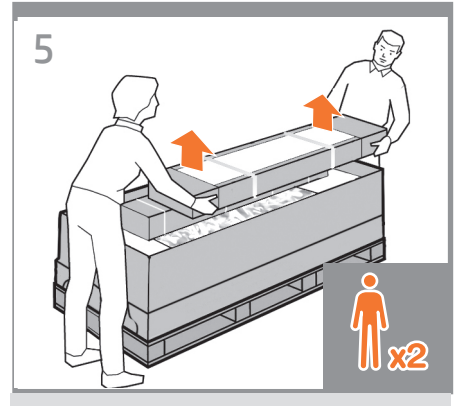

Remove the stand box, which is the largest one. To do so you may need two people, one at each end.

スタンドが収められている一番大きな箱を取り出し ます。この箱を取り出すには、両端を持つ必要がある ので2人必要になります。

取出底座包装盒,即最大的一个纸盒。执行此操作可 能需要两个人,纸盒两侧各一人。

取出機架盒,這是裡頭最大的盒子。這時需要兩個人 各持一端,將它取出。

스텐드 상자(가장 큰 상자)를 꺼냅니다. 이 상자를 꺼내려면 양 끝에 한 명씩 두 사람이 필요할 수 있습니다.

Keluarkan boks dudukan, yakni boks terbesar. Untuk mengeluarkannya, Anda mungkin memerlukan 2 orang, masing-masing pada setiap ujungnya.

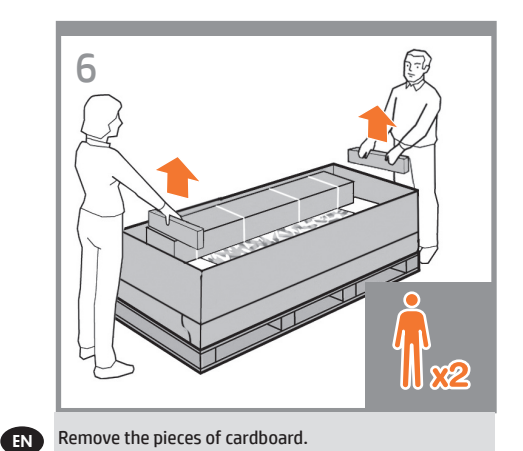

#### JP 厚紙を取り除きます。

ZHCN 取出卡纸板。

**ZHTW** 取出厚紙板。

**KO** 

카드보드 조각을 제거합니다.

**ID** Keluarkan bagian karton penahan.

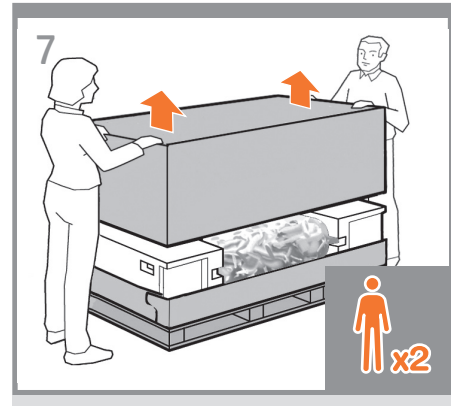

Lift up the sides and top of the printer box, and remove them from the printer.

プリンタ本体が収められている箱の上部と側面を持っ て持ち上げ、プリンタから取り外してください。

提起打印机包装箱的侧面和顶部,并从打印机上将 其取下。

抬起印表機包裝箱的上半部,然後將它從印表機 抽離。

프린터 상자의 양쪽 및 상단을 들어 올리고 제거합니다.

Angkat semua sisi dan bagian atas boks printer, kemudian lepaskan dari printer.

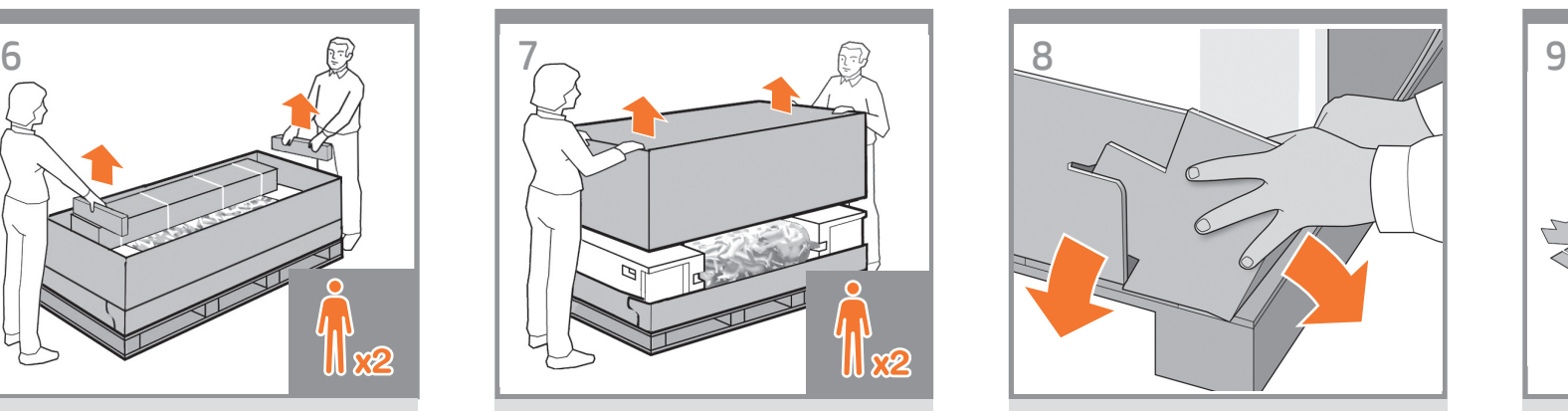

Dismantle the bottom of the printer box by disengaging each corner and then folding down the sides so that they are out of the way.

プリンタの箱の底部分を、じゃまにならないように解 体します。角の合わせ部分を外し、側面を倒します。

拆除打印机包装箱的底部,方法是解开打印机包装箱 的四角,然后向下打开四边,使它们完全铺开。

鬆開四個角落以將箱子的底部拆下來,接著扳開側板, 才不會妨礙動作。

방해가 되지 않도록 각 모서리를 분리한 다음 양면을 접어 프린터 상자 바닥을 벗겨내십시오.

Pisahkan bagian bawah boks printer dengan melepaskan setiap sudutnya, kemudian melipat sisinya ke bawah sehingga dapat dikeluarkan.

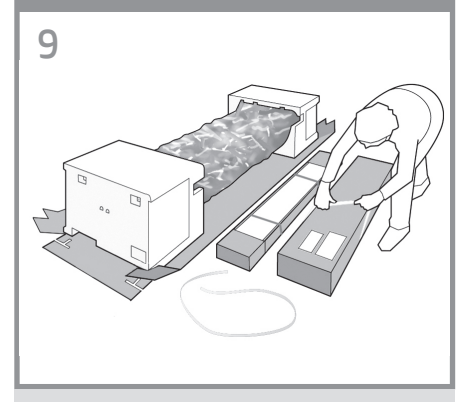

Cut and remove the straps around the stand box. **Do not remove the white protective material until instructed to do so.**

スタンドの箱を固定しているストラップを切断し取り 除きます。 **指示があるまで白色の保護材は取り外さ ないでください。** 

剪断并取下底座包装盒四周的带子。在要求您除去白 色保护材料前,请不要这么做。

割斷並拆除機架盒上的綑紮帶。 請勿移除白色包裝 材料,直到步驟指示移除。

스탠드 상자를 묶은 띠를 잘라서 버립니다. 별도의 지시가 없는 한 흰색 보호 포장재를 뜯지 마십시오.

Potong dan lepaskan tali yang mengikat boks dudukan. **Jangan lepaskan materi pelindung putih hingga diminta.**

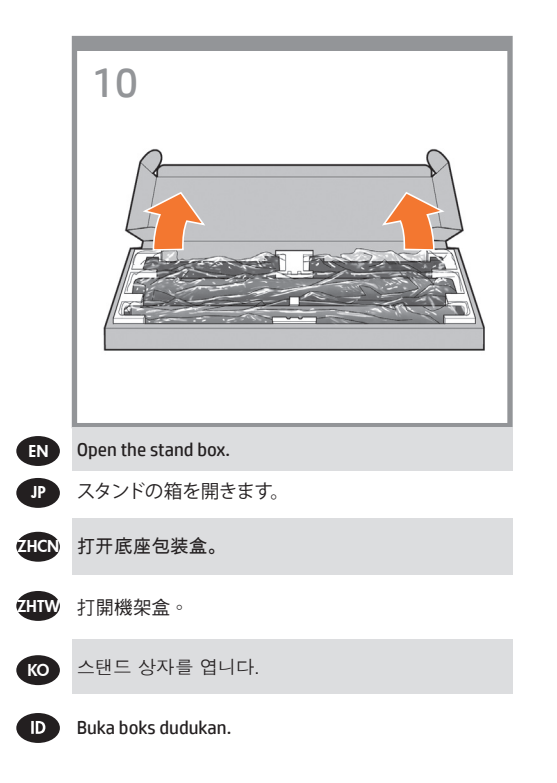

- **2**
- EN) Stand assembly
- <mark>ゅ</mark> スタンドを組み立てる
- <sup>ZHCN</sup> 底座组装
- 組裝機架 ZHTW
- <mark>"</mark> 스탠드 조립
- Pemasangan dudukan

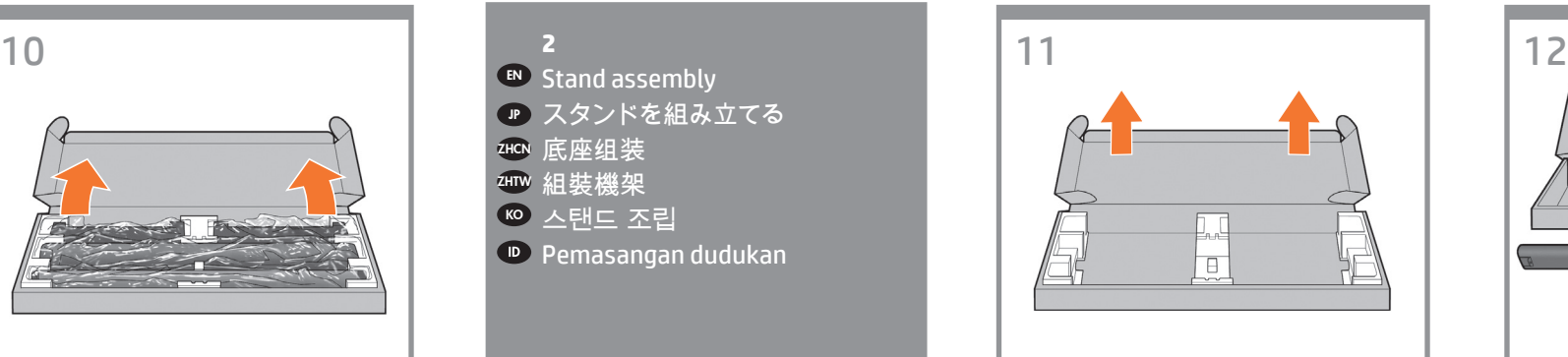

Remove the cross-brace and the two pieces of packaging material from each end of the stand box.

クロスブレイスと、スタンドの箱の両端にある2つの 梱包材を取り除きます。

取下支撑横梁,然后从底座箱的每侧取下两块泡沫 填塞块。

取出橫撐桿以及機架盒兩端各一的包裝材。

스탠드 상자의 각 끝에서 버팀대 및 두 개의 조립용 막대를 꺼냅니다.

Keluarkan batang penahan dan 2 buah materi kemasan dari setiap ujung boks dudukan.

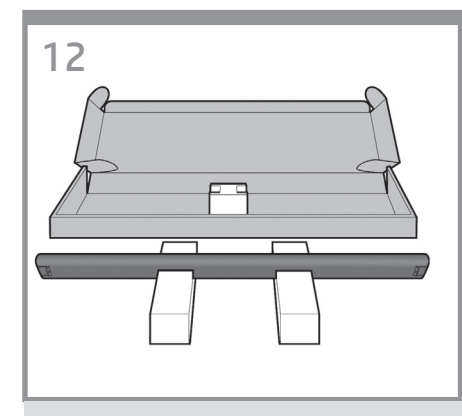

Place the two pieces of packaging material on the floor, spaced 40 cm apart, and place the cross-brace on top of them.

2つの梱包材を40cm離して床に置き、その上にクロ スブレイスを置きます。

将两块泡沫填塞块放在地板上,使它们相距 40 厘米 远,并将支撑横梁放在它们上面。

將兩端的包裝材放在地上,相隔約 40 公分, 然後在這上面放置橫撐桿。

두 개의 조립용 막대를 40cm 떨어지게 바닥에 두고 그 위에 버팀대를 놓습니다.

Letakkan 2 buah materi kemasan pada lantai dengan jarak 40 cm, kemudian letakkan batang penahan di atasnya.

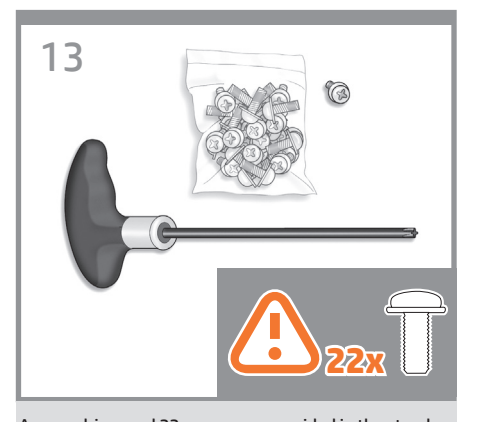

A screwdriver and 22 screws are provided in the stand box: 16 screws to assemble the stand, 4 to attach it to the product, and **2 are spare**. Do not try to remove the washers from the screws. Note: All the screws are for the stand. The basket does not need screws.

スタンドの箱にはドライバと22本のネジが同梱されて います。16 本はスタンドの組み立て用で、4本はプリン タへの取り付け用です。

#### **残りの2 本は予備用です。**

EN

JP

ZHCN

**ZHIW** 

(KO)

**CID** 

ネジからワッシャを取り外さないでください。 注記:すべてのネジはスタンド用です。バスケットの取 り付けにはネジは不要です。

底座盒中有一个螺丝刀和 22 枚螺钉: 其中 16 枚螺钉 用于组装底座,4 枚用于将底座连接到打印机,剩下 **2**  枚螺钉是备用的。 不要尝试从螺钉上取下垫圈。 注:所有螺钉都是用于底座的。纸筐的 安装不需要螺钉。

機架盒內附有螺絲起子和 22 顆螺絲:16 顆螺絲 組裝機架、4 顆將印表機固定在機架上,剩下的 2 顆備用。 請勿拆除螺絲的墊圈。 注意:全部的螺絲都是給機架使用的。承紙籃並不需 要螺絲。

스탠드 상자에는 드라이버와 22 개의 나사가 들어 있습니다. 스탠드를 조립하는 데 16 개, 프린터에 스탠드를 연결하는 데 4 개, 그리고 2 개는 예비용입니다. 나사에서 와셔를 제거하지 마십시오. 참고: 모든 나사는 스탠드용입니다. 바스켓에는 나사가 필요 없습니다.

Dalam kotak dudukan terdapat obeng dan 22 sekrup: 16 sekrup untuk memasang dudukan, 4 sekrup untuk dipasang di printer,

#### dan **2 sebagai cadangan**.

Jangan coba melepas cincin dari sekrup. Catatan: Semua sekrup tersebut digunakan untuk dudukan. Keranjang printer tidak memerlukan sekrup.

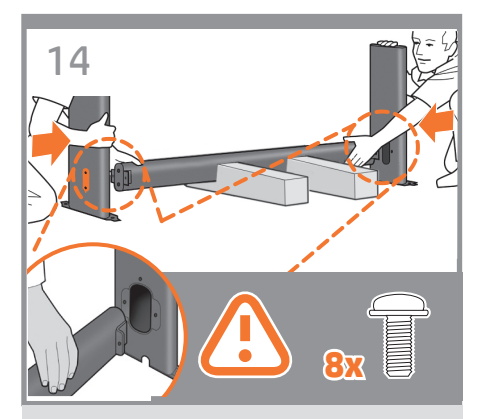

Attach each leg of the stand to the cross-brace, using two screws **on the outside** of the leg and then two **on** 

#### **the inside**.

First fit all four screws loosely, then tighten up the screws **on the outside** of the leg, followed by the screws **on the inside**.

スタンドの各脚部を、**外側から**2本、**内側から**2本のネ ジでクロスブレイスに固定します。 まず4本すべてのネジを緩めに取り付けてから、脚部 の**外側から**ネジを固く締め、次に**内側から**ネジを固く 締めます。

将底座支柱固定到支撑横梁,方法是在支柱外侧拧上 两枚螺钉,然后在支柱内侧拧上两枚螺钉。 先松松地拧上这四枚螺钉,再拧紧支柱 外侧的螺钉,然后拧紧支柱内侧的螺钉。

將 機 架 的 各 腳 柱 裝 到 横 撑 桿 上, 在 腳 柱外側使用兩顆螺絲,再於內側使用兩顆 先 將 這 四 顆 螺 絲 大 致 銷 上, 然 後 再 旋 堅 腳 柱外側的螺絲,再接著旋緊內側的螺絲。

스탠드의 각각의 다리를 버팀대에 연결합니다. 이때 다리 바깥쪽에 나사 두 개를 사용한 다음 다리 안쪽에 두 개의 나사를 사용합니다. 처음에는 나사 네 개 모두를 느슨하게 맞춘 후먼저 바깥쪽 나사를 조이고 안쪽에 있는 나사를 조입니다.

Pasang masing-masing kaki dudukan ke batang penahan menggunakan 2 sekrup **di bagian luar**, kemudian 2 sekrup **di bagian dalam kaki**.

Pertama-tama, pasang 4 sekrup, kemudian kencangkan sekrup tersebut **di bagian luar** kaki, diikuti dengan sekrup **di bagian dalam kaki**.

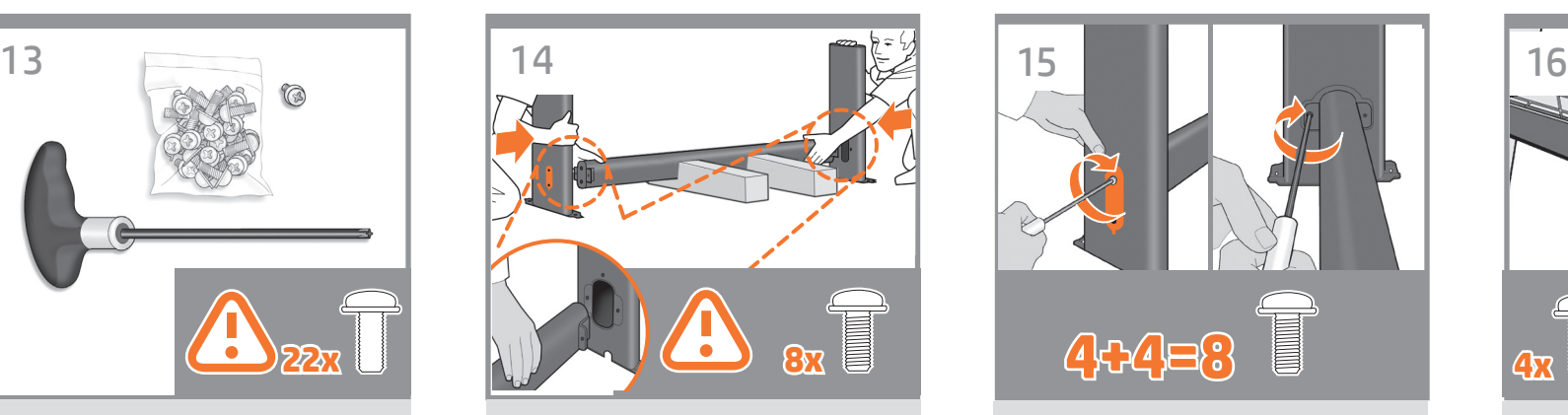

**Make sure you have used 4 screws in each leg.**

**各脚部の固定には、それぞれ必ず4 本のネジを使用 してください。**

确保每个支柱都使用了 **4** 枚螺钉。

請確定每隻腳架上都有 4 顆螺絲。

각 다리마다 나사를 4 개씩 사용합니다.

**Pastikan Anda telah menggunakan 4 sekrup pada setiap kaki.**

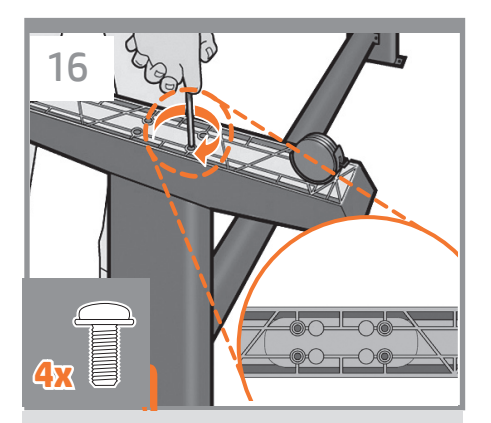

Attach a foot to each leg, using four screws in each foot. First fit all four screws loosely, then tighten them up.

4本のネジで各足部を各脚部に固定します。 まず4本すべてのネジを緩めに取り付けてから、固く 締めます。

为每个支柱连接底板,每个底板使用四枚螺钉。先松 松地拧上这四枚螺钉,然后再拧紧。

為每隻腳架裝上腳座,每個腳座各用四顆螺絲鎖定。 先將四顆螺絲大致裝上,然後再一一鎖緊。

각 발에 나사 네 개씩 사용하여 각 다리에 발을 연결합니다. 먼저 나사 네 개를 모두 느슨하게 맞춘 후 꽉 조이십시오.

Pasang bagian dasar ke setiap kaki menggunakan 4 sekrup di setiap bagian dasar. Pertama-tama, pasang 4 sekrup, kemudian kencangkan.

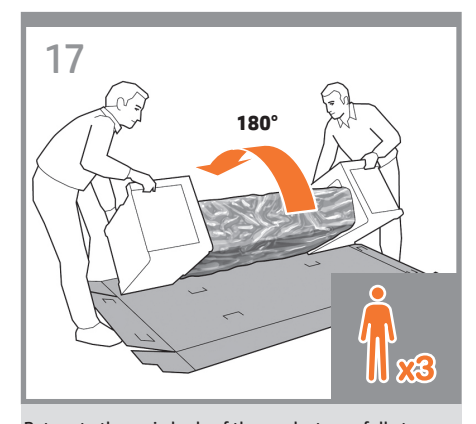

Return to the main body of the product, carefully turn the product upside down in order to attach the legs. **You may need a third person.**

プリンタ本体に戻り、脚部を取り付けるため、プリン タを慎重に逆さにします。 **必要に応じて3人で行って ください。**

回到打印机主体,小心翻转打印机,使其面朝下以便 安装支柱。 可能需要三个人。 **ZHCN** 

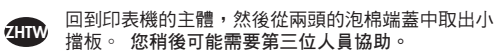

EN

JP

**KO** 

**ID** 

프린터 본체로 돌아가서 다리를 연결하기 위해 프린터를 조심스럽게 뒤집어 놓습니다. 이때 다른 사람의 도움이 필요할 수 있습니다.

Kembali ke badan utama printer, balikkan printer dengan hati-hati untuk memasang kakinya. **Anda mungkin memerlukan orang ketiga.**

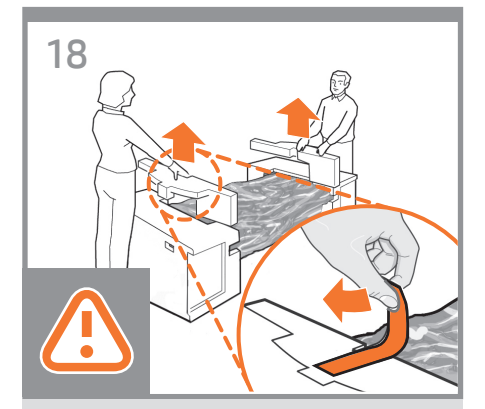

Remove the small flaps from each of the foam end pieces.

**Do not remove the foam end pieces.**

両端の梱包材から小さなカバーを取り外します。 **両端の梱包材は取り外さないでください。**

从每个泡沫端填塞块中取出小法兰。 不要取出泡沫端填塞块。

從兩頭的泡棉蓋中取出小擋板。 請勿拆下泡棉端蓋。

각 폼 끝 조각에서 작은 덮개를 제거합니다. 폼 끝 조각은 제거하지 마십시오.

Lepaskan sirip kecil di setiap bagian ujung gabus. **Jangan lepaskan bagian ujung gabus.**

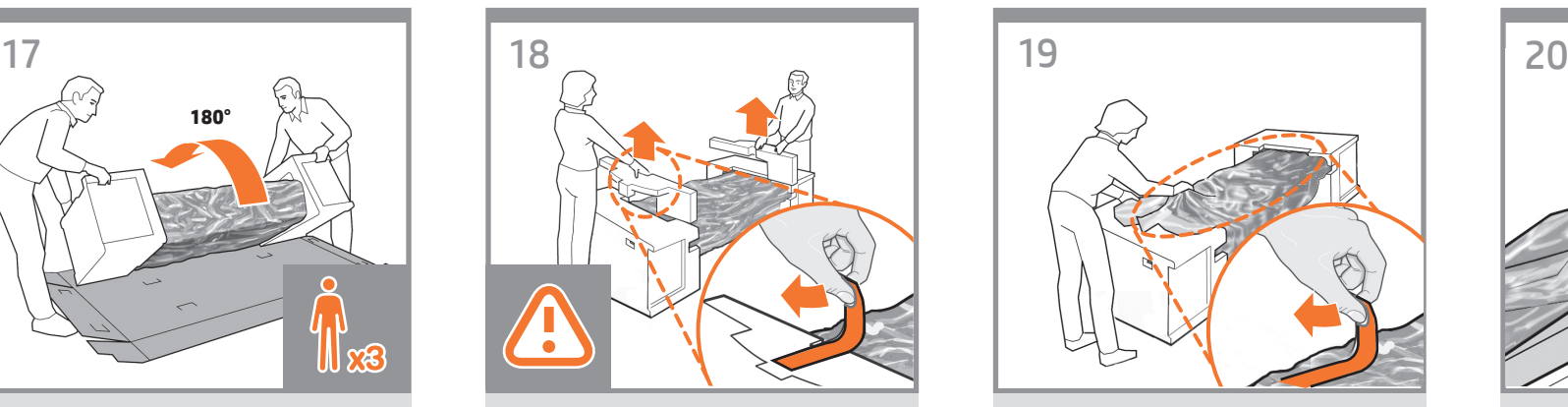

Remove the orange tape from the transparent covering that protects the product.

プリンタを保護する透明カバーからオレンジ色のテー プを剥がします。

从保护打印机的透明护罩上取下橙色 胶带。

將橙色膠布從保護印表機的透明護套上取下。

프린터를 보호하는 투명 덮개에서 오렌지색 테이프를 떼어 냅니다.

Lepaskan pita perekat oranye dari penutup transparan yang melindungi printer.

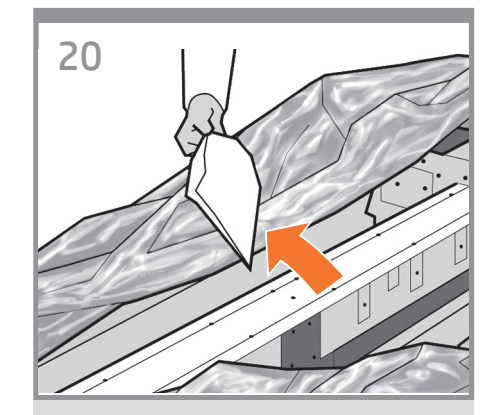

Open the transparent covering and remove the desiccant bag from the top of the product.

透明カバーを開き、プリンタの上にある乾燥剤の袋を 取り出します。

打开透明护罩并从打印机顶部取出 干燥剂。

打開透明護套,然後取出印表機上面的乾燥劑。

투명 덮개를 열고 프린터의 위쪽에 있는 건조제 봉지를 제거합니다.

Buka penutup transparan, kemudian keluarkan kantong penyerap lembab dari bagian atas printer.

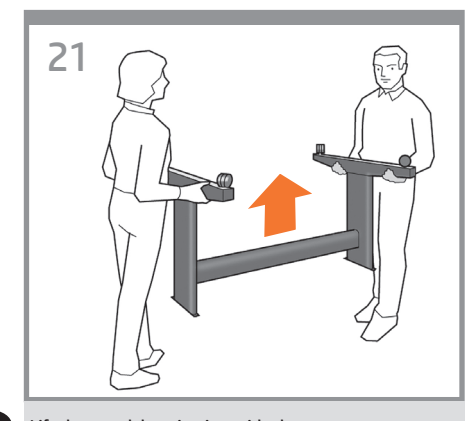

#### EN Lift the stand, keeping it upside down.

スタンドを逆さにしたまま持ち上げます。

 $\pi$ HCN 保持底座的倒置状态并抬起。

**ZHTW** 提起機架,將它顛倒過來。

' KO

**ID** 

JP

스탠드를 뒤집어서 들어올립니다.

Angkat dudukan dengan posisi terbalik.

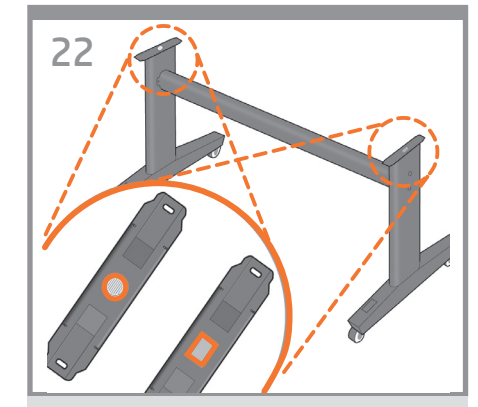

There is a round yellow button protruding from the top of one stand leg, and a square green button protruding from the top of the other leg. Each button fits into a hole in the product.

一方のスタンド脚部の上部には丸い黄色のボタン、も う一方のスタンド脚部の上部には四角い緑色のボタン が出ています。プリンタには各ボタンと合わせるための 穴があります。

一个底座支柱顶部有一个凸起的黄色圆按钮,另一个 支柱顶部有一个凸起的绿色方形按钮。每个按钮卡入 打印机的一个小孔中。

其中一隻機架腳架頂端會有黃色的圓形凸鈕,而另一 隻腳架則有綠色的方形凸鈕。凸鈕將各自插入印表機 中適合的孔。

스탠드의 한쪽 다리에는 둥글고 노란 버튼이 돌출되어 있고 다른 쪽 다리에는 사각형의 녹색 버튼이 돌출되어 있습니다. 각 버튼은 프린터에 있는 구멍에 들어 맞습니다.

Pada salah satu kaki dudukan, terdapat tombol kuning bulat yang menonjol keluar, dan tombol hijau kotak yang menonjol keluar dari bagian atas kaki dudukan lainnya. Masukkan masing-masing tombol tersebut ke dalam lubang di printer.

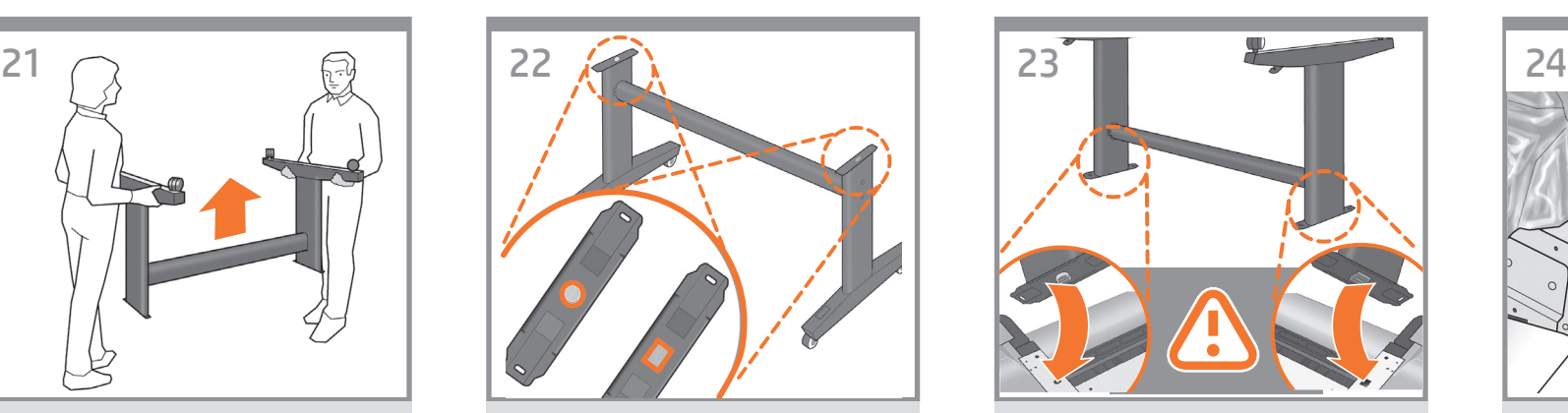

Place the stand on the product slowly and carefully, so that the colored buttons on the legs fit into the corresponding holes in the product. **Notice that the product body is upside down.**

脚部の色の付いたボタンをプリンタの対応する穴に合 わせて、スタンドをゆっくりと慎重にプリンタ上に置き ます。 **プリンタ本体は上下が逆さになっています。**

小心翼翼地将底座放置在打印机上,支柱上带颜色的 按钮正好卡入打印机上对应的小孔中。注意:打印机 主体处于倒置状态。

小心緩慢的將機架放置在印表機上,讓腳架上有顏色 的凸鈕插入對應的印表機孔。 請注意,現在的印表機機體是上下顛倒的。

다리에 있는 컬러 버튼을 프린터의 해당 구멍에 맞추어 스탠드를 프린터 위에 조심스럽게 놓습니다. 프린터 본체가 뒤집어져 있다는 점에 주의하십시오.

Letakkan dudukan pada printer dengan perlahan dan hati-hati, sehingga tombol berwarna pada kaki masuk ke dalam lubang yang sesuai pada printer. **Perhatikan bahwa badan printer dalam posisi terbalik.**

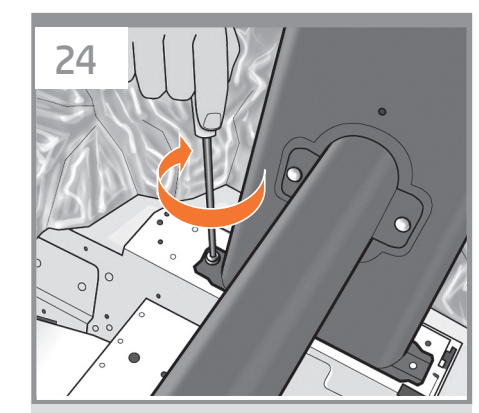

When the legs are correctly located on the product, attach them to the product using two screws for each leg. Check that you have used a total of twenty screws, and that all have been tightened. You should have two screws left over, which are spare.

脚部をプリンタの正しい位置に合わせたら、 2本のネジで各脚部をプリンタに固定します。 20本の ネジすべてを使用し、すべてのネジが固く締められて いることを確認します。予備のネジが2本残ります。

将支柱正确放置在打印机上后,每个支柱使用两枚螺 钉连接到打印机。检查是否已用完了 20 枚螺钉,并 且所有螺钉都已拧紧。应该还会剩下两枚备用螺钉。

將腳架正確安放在印表機之後,各使用兩顆螺絲,將 每隻腳架鎖到印表機上。 檢查是否總共使用了二十 顆螺絲,以及是否全部都已鎖緊。您應該還剩兩顆備 用螺絲。

다리가 프린터의 올바른 위치에 있으면 각 다리에 나사 두 개씩을 사용하여 프린터에 연결합니다. 나사를 총 스무 개 사용했는지와 모든 나사가 조여졌는지 확인하십시오. 여분으로 제공된 나사 두 개가 남아 있어야 합니다.

Bila kaki dudukan sudah berada di posisi yang benar pada printer, pasang kaki tersebut ke printer menggunakan 2 sekrup untuk setiap kaki. Pastikan Anda telah menggunakan kedua puluh sekrup dan semuanya telah dikencangkan. Anda harus memiliki 2 sekrup tersisa sebagai cadangan.

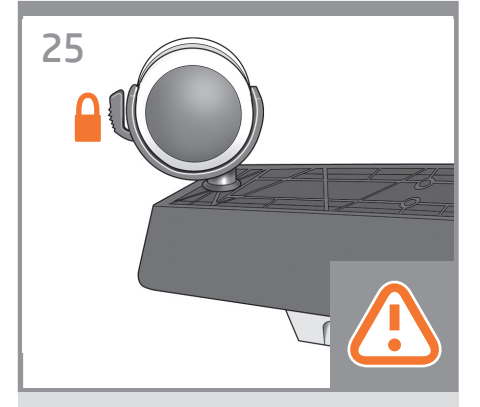

EN Check that the wheels on the stand are locked. **At this point you will have two spare screws.**

> スタンドのキャスターがロックされていることを確認し ます。 この時点で、予備のネジが2 本あります。

 $\pi$ 检查底座的滚轮是否锁紧。现在,您应该有两个备 用螺钉。

**ZHTW** 檢查機架的腳輪是否鎖定。此時,您手邊將有兩個備 用螺絲。

> 스탠드의 바퀴가 잠겨 있는지 확인합니다. 이 지점에서 여분의 나사 두 개가 있습니다.

 $\blacksquare$ 

KO

JP

Pastikan roda pada dudukan telah terkunci. **Pada tahap ini, Anda memiliki dua sekrup cadangan.**

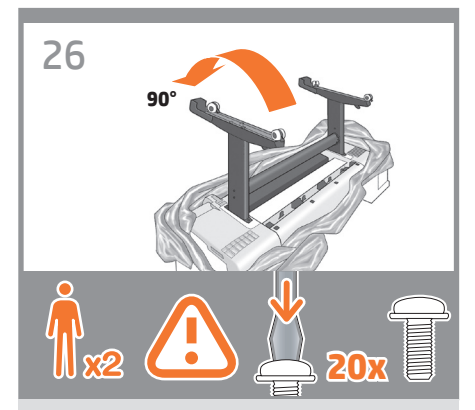

Rotate the product 90 degrees. IMPORTANT:make sure that the roll feeds are facing downwards.

製品を90度回転させます。重要:ロール フィードが 下向きになっていることを確認します。

将产品旋转 90 度。 重要信息: 确保卷筒进纸装置 朝下。

將產品旋轉 90 度。重要事項:請確認送入捲筒紙的 列印面朝下。

제품을 90도 회전시킵니다. 중요: 롤 공급 장치가 아래쪽을 향하고 있어야 합니다.

Putar posisi produk 90 derajat. PENTING: pastikan pengumpan gulungan telah menghadap ke bawah.

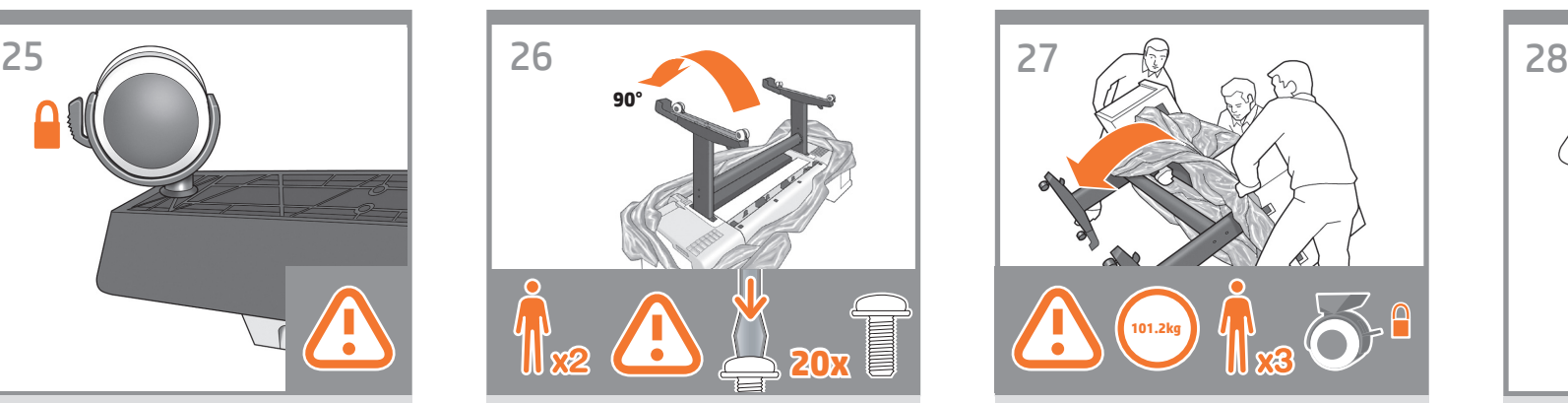

Hold the product by the foam end pieces and by the center rear, and rotate it until it stands on its feet, with all four wheels in contact with the floor. The product weighs 101.2 kg (223 lb).

両端の梱包材と中央部の背面を持って製品を支え、4 つのキャスターすべてが床に接し、製品が足部で立つ まで製品を回転させます。製品の重さは、101.2kg (223 ポンド) です。

抓住产品包有泡沫填塞块的两端以及中间部分的后 侧,翻转产品直至产品站立,四个轮子均与地面相接 触。 产品重 101.2 千克(223 磅)。

在泡棉端蓋與後方中間位置處抓穩產品,接著翻轉印 表機,直到它的腳座站穩、四個腳輪全部觸及地面。 產品重 101.2 公斤(223 磅)。

폼 끝 조각 및 중앙 뒷면을 이용하여 제품을 받치면서 제품의 네 바퀴가 바닥에 모두 닿은 상태로 프린터가 발 위에서 제자리를 잡을 때까지 회전시킵니다. 제품의 무게는 101.2kg입니다.

Pegang produk pada ujung gabus dan bagian belakang tengah, lalu putar posisi produk hingga berdiri pada kakinya dan keempat roda menyentuh lantai. Berat produk mencapai 101,2 kg (223 lb).

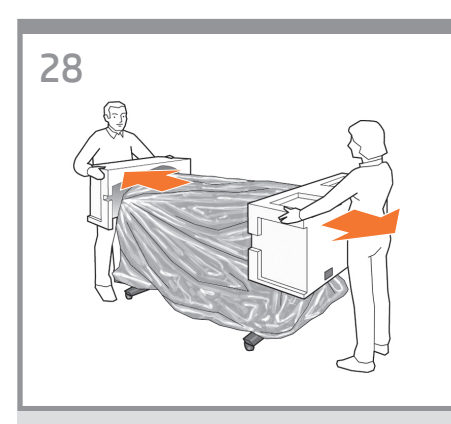

Remove the foam end pieces.

両端の梱包材を取り除きます。

取下泡沫端填塞块。

拆下泡棉端蓋。

폼 끝 조각을 제거합니다.

Lepaskan bagian ujung gabus.

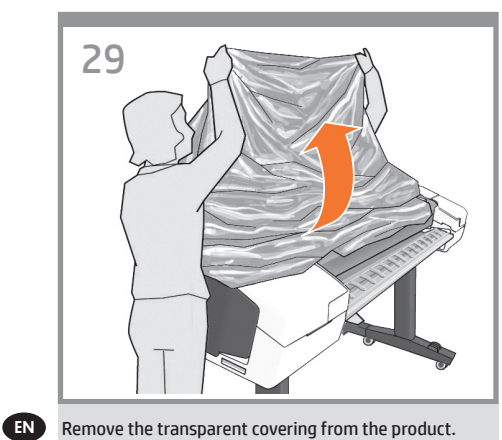

プリンタから透明カバーを取り除きます。

**zHCN** 从打印机上取下透明护罩。

JP

**D** 

**ZHTW** 撕下印表機的透明護套。

KO 프린터에서 투명 덮개를 제거합니다.

Lepaskan penutup transparan dari printer.

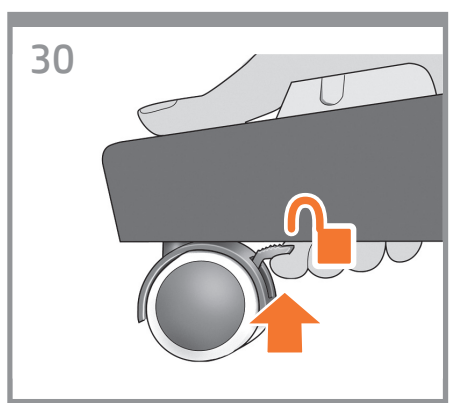

Unlock the brake lever on each of the four wheels by lifting the lever.

4つのキャスターのレバーを上げて、ブレーキ レバー のロックを解除します。

提起四个滚轮的每个制动手柄以将其 松开。

將四個腳輪的制動柄逐一上扳以鬆開每個腳輪。

레버를 들어서 네 개의 바퀴에서 고리 레버를 풉니다.

Buka pengunci tuas rem pada setiap roda dengan mengangkat tuasnya.

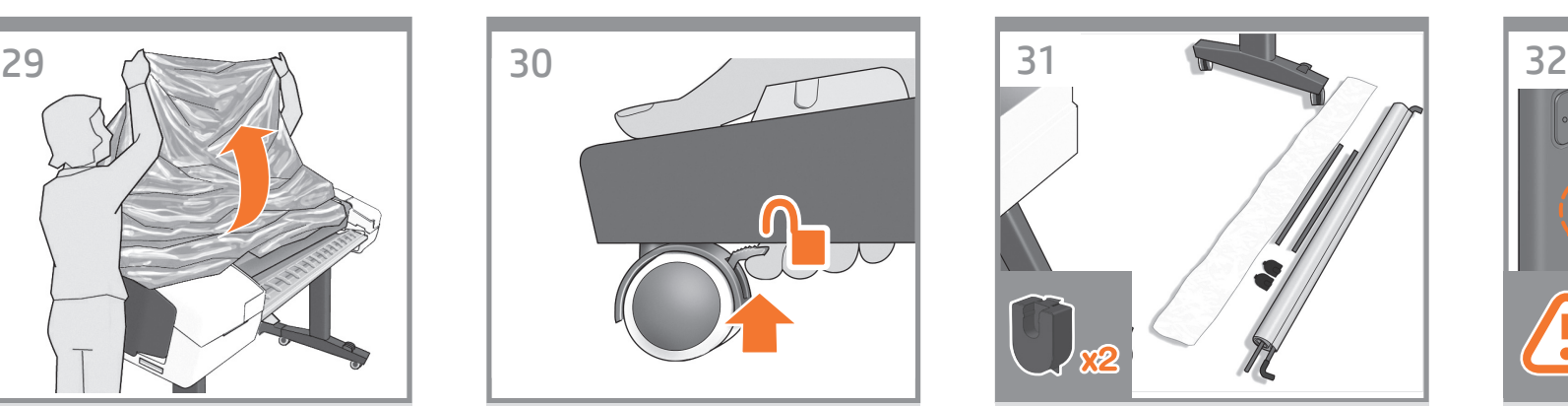

Lay out the components of the basket.

バスケットの部品を並べます。

取出纸筐的组件。

將承紙籃的組件擺放整齊。

바스켓의 부품들을 바닥에 진열합니다.

Siapkan komponen keranjang.

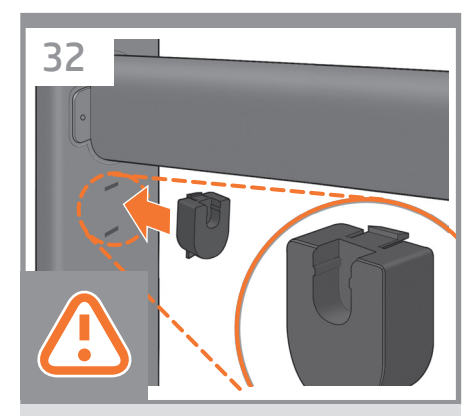

Fit the basket supports to the stand legs, one to each leg.

スタンドの各脚部に、バスケットサポートを 1つずつ取 り付けます。

将纸筐支架安装到底座支柱上,每个支柱安装一个 支架。

將承紙籃支托安插到機架的腳架,每隻腳架各有一個。

바스켓 지지대를 스탠드의 각 다리마다 하나씩 맞춥니다.

Masukkan penyangga keranjang ke kaki dudukan, satu untuk setiap kaki.

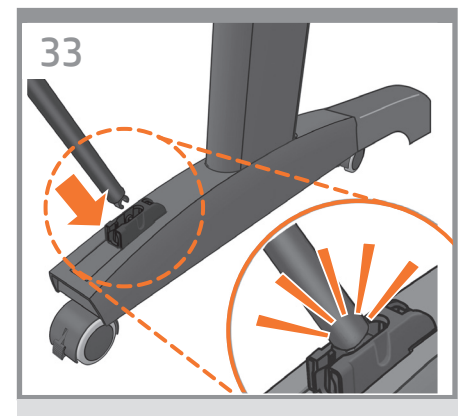

Fit the two short tubes to the product's feet, one on the front of each foot. Each tube should click into place.

EN

JP

2本の短いチューブをプリンタの各足部の前面に合わ せます。各チューブを所定の位置にカチッと音がする まで押し込みます。

**ZHCN** 将两个短管安装到打印机底板上,每个底板前面安装 一个短管。两个短管都应该卡入到位。

**ZHIW** 將兩根短的管條安裝到印表機的腳座上,每根管條都 應該喀嚓一聲卡入定位。

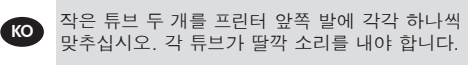

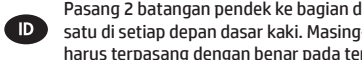

Pasang 2 batangan pendek ke bagian dasar kaki printer, satu di setiap depan dasar kaki. Masing-masing batangan harus terpasang dengan benar pada tempatnya.

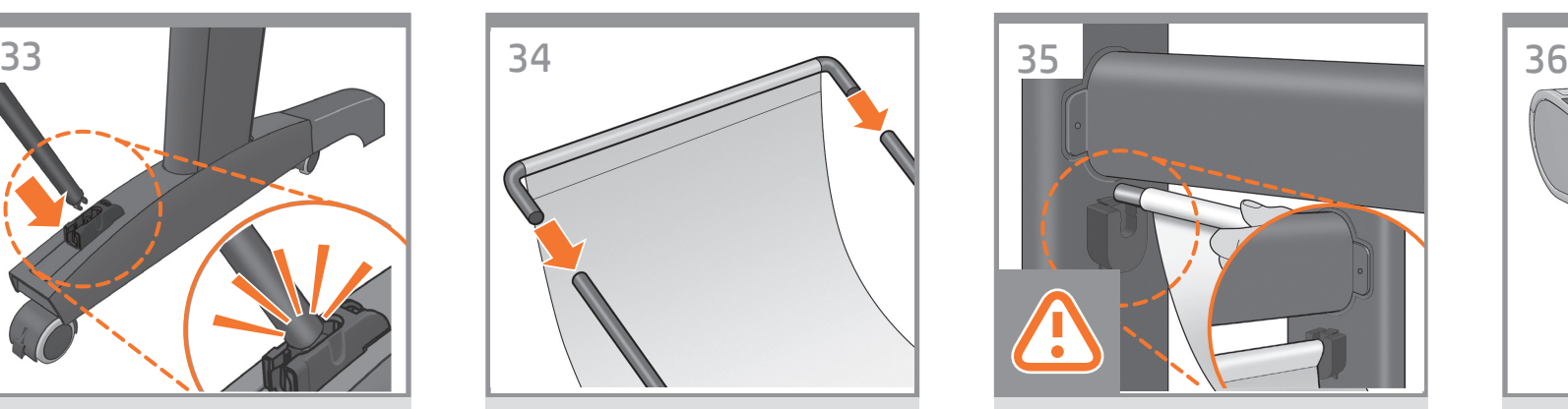

Attach the basket's front tube to the two short tubes on each foot.

バスケットの前面のチューブを各足部の2本の短い チューブに取り付けます。

将纸筐的前管连接到每个底板的两根短管上。

將承紙籃的前端管條連接到兩根個別裝在各腳座上的 短管條。

바스켓의 앞쪽 튜브를 각 발의 작은 튜브 두 개에 연결합니다.

Pasang batangan depan keranjang pada kedua batangan pendek di setiap dasar kaki.

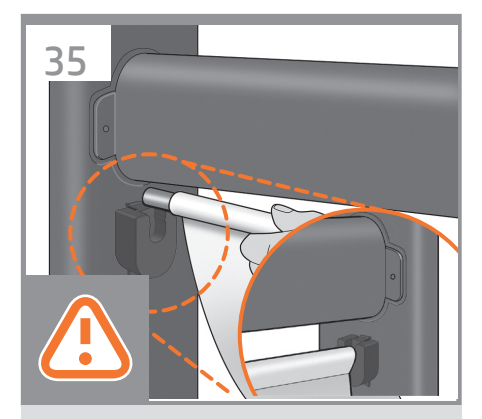

Rest the basket's rear tube on the supports that you have just fitted to each leg of the stand.

スタンドの各脚部に取り付けたバスケットサポート に、バスケットの背面のチューブを乗せます。

将纸筐的后管放在已经安装到每个底座支柱的支架 上。

將承紙籃的後端管條擱放在剛才安插到機架各隻腳架 上的支托。

스탠드의 각 다리에 맞추었던 지지대에 바스켓의 뒤쪽 튜브를 맞춥니다.

Letakkan batangan belakang keranjang pada penyangga yang baru saja Anda pasang ke setiap kaki dudukan.

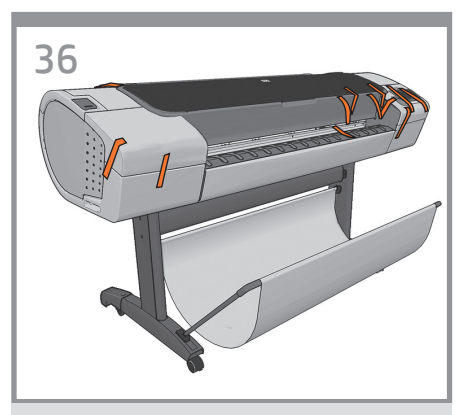

The basket is now complete.

これでバスケットの取り付けは完了です。

纸筐现已安装完毕。

承紙籃就完成了。

바스켓이 이제 완성되었습니다.

Pemasangan keranjang sekarang telah selesai.

### **3**

EN Unpack more components ₽) その他のコンポーネントを取り出す

<sup>2нсм</sup> 打开更多组件的包装

- ZHTW 取出其他組件
- KO 추가 구성 요소 포장 풀기
- Membuka kemasan komponen lain

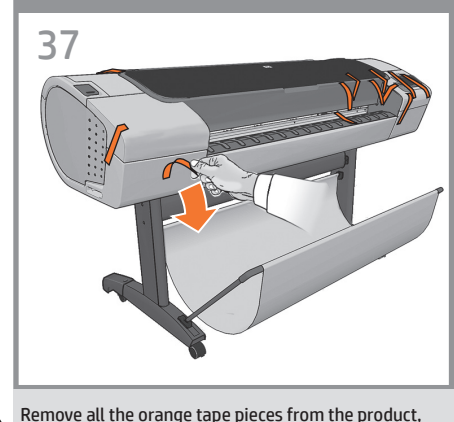

EN except for the ones coming from inside the product.

**C**<sub>P</sub> 製品からオレンジ色のテープを剥がします (製品の内 側から出ているテープを除く)。

**ZHCN** 除产品内侧胶带之外,请撕去其他所有橙色胶带。

ZHIW 取下所有產品上的橙色膠帶,除了產品內側的以外。

KO 있습니다. 두 번째 롤을 다음에 장착하려면 81단계로 두 번째 롤을 장착하지 않아도 제품을 사용할 수 바로 이동하십시오.

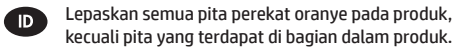

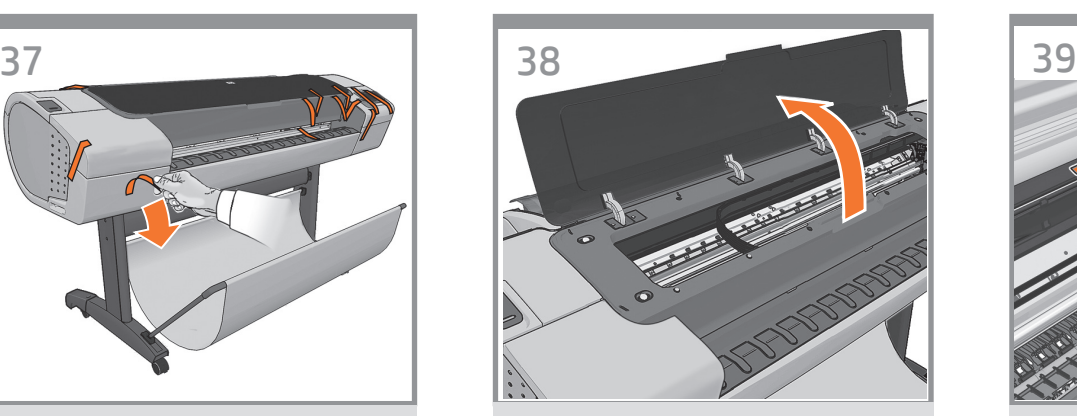

Open the Window.

ウィンドウを開けます。

打开护盖。

打開上蓋。

창을 엽니다.

Buka Jendela.

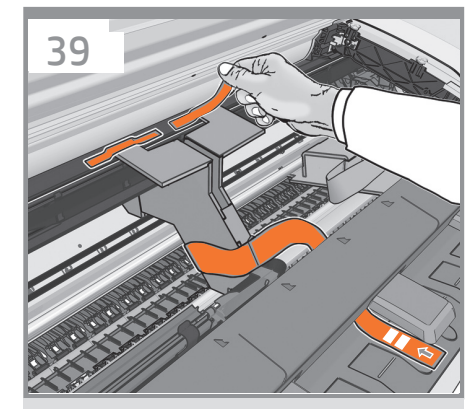

You will see a cardboard support attached to the product with tape. Remove the tape.

サポート用の厚紙が、テープで製品に固定されていま す。テープを取り外します。

#### 您将看到用胶带粘到产品上的纸板支架。 撕下胶带。

您將會看到用膠帶固定在產品上的紙板支撐物。拔掉 膠帶。

제품에 테이프로 연결된 카드보드 지지대가 있습니다. 테이프를 제거하십시오.

Anda akan melihat karton penahan yang terpasang pada produk menggunakan pita perekat. Lepaskan pita perekat.

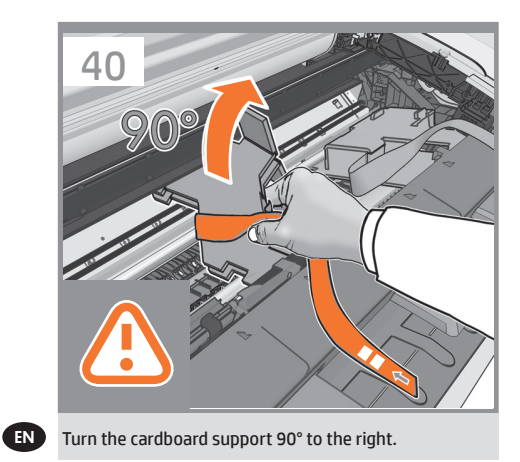

厚紙のサポートを右に90度回します。

**ZHCN** 将纸板架向右旋转 90 度。

JP

**ZHIW** 將紙板支撐物向右旋轉 90 度。

KO 카드보드 지지대를 오른쪽으로 90° 돌립니다.

Putar karton penahan hingga 90° ke kanan.  $\blacksquare$ 

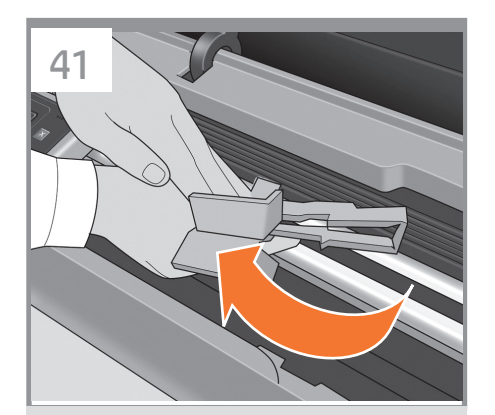

Carefully lift the cardboard support up and out of the product. It will not be needed again; you can discard it.

サポート用の厚紙を慎重に持ち上げ、プリンタから取 り外します。この厚紙は今後使うことはないため、捨 ててかまいません。

小心提起纸板支架,将其从打印机中取出。以后不会 再用到它,您可以将其丢弃。

小心地拿起紙板支撐物,將它從印表機中取出。之後 不會再用到,您可以將它捨棄。

카드보드 지지대를 조심스럽게 위로 들어 올려 프린터에서 제거합니다. 카드보드 지지대는 더 이상 필요하지 않으므로 폐기해도 됩니다.

Angkat karton penahan ke atas dengan hati-hati, kemudian keluarkan dari printer. Karton penahan tersebut tidak lagi diperlukan, Anda dapat membuangnya.

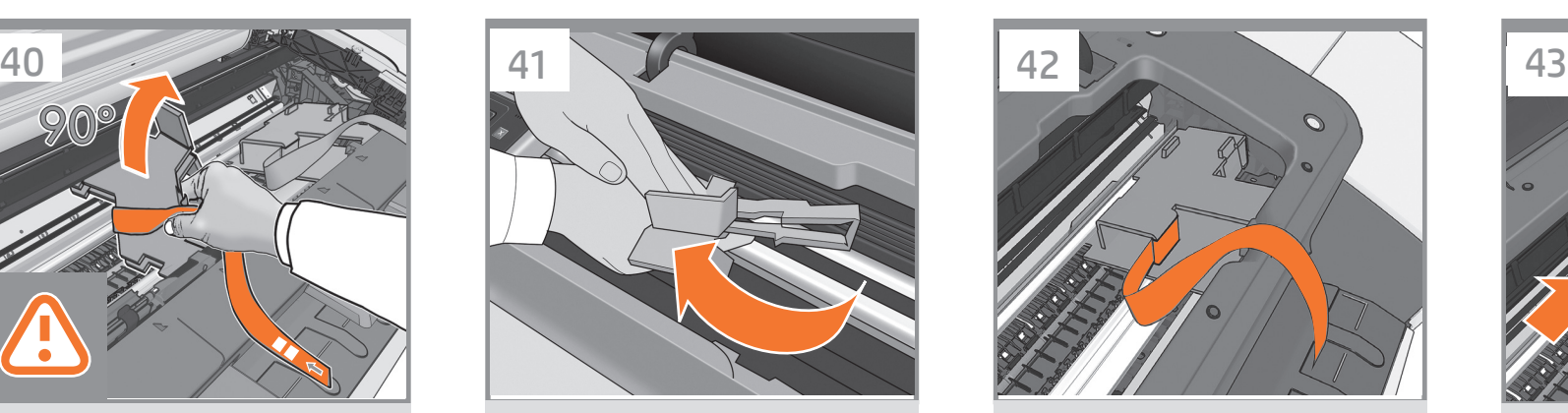

Inside the right-hand side of the product, you will see a piece of cardboard.

プリンタの内部右側には、厚紙が1枚入っています。

在打印机内部右侧,您会看到一块纸板。

在印表機右邊內側,您會看到一張紙板。

프린터 내부 오른쪽에 카드보드 조각이 있습니다.

Di sisi kanan dalam printer, Anda akan melihat karton.

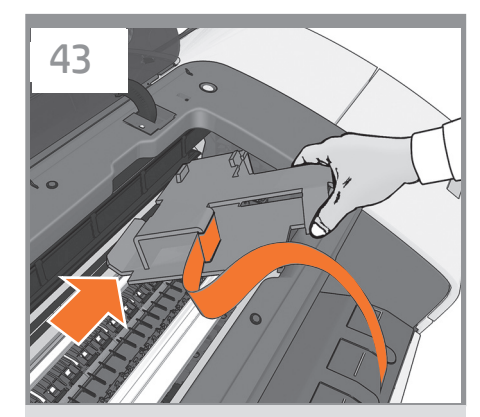

Remove the cardboard carefully.

厚紙を慎重に取り外してください。

小心卸下纸板

小心地移除紙板

이 카드보드 조각을 조심스럽게 제거합니다.

Keluarkan karton dengan hati-hati.

### **4**

EN Power and network configuratio KO 전원 및 네트워크 구성 ZHCN ZHTW JP 電源およびネットワークを設定する 电源和网络配置 配置電源和網路組態

Konfigurasi daya dan jaringan

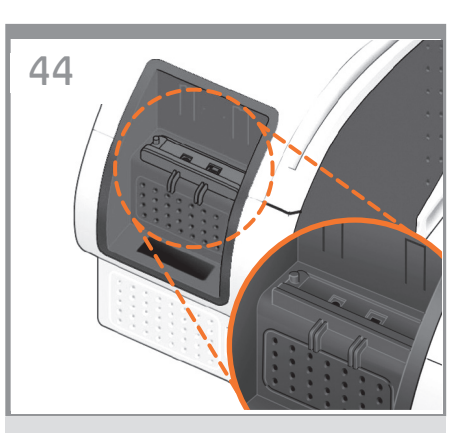

EN Connect the network cable or a certified USB 2.0 cable to the appropriate socket on the rear right of the product, and secure the cable with the clip provided, to prevent accidental unplugging.

**IP** ネットワーク ケーブルまたは認定済みUSB 2.0ケーブル を製品の背面右にある適切なソケットに接続し、誤っ てプラグが抜けないように同梱のクリップでケーブル を固定します。

**ZHCN** 将网络电缆或合格的 USB 2.0 电缆连接到产品右后方 的相应接口中,并使用附带的夹子固定电缆,以防止 电缆意外脱开。

> 將網路纜線或核准的 USB 2.0 纜線連接到產品右後側 的適當插座,並以提供的勾夾固定纜線,以免不小心 拔除。

> 네트워크 케이블 또는 공인된 USB 2.0 케이블을 제품 뒷면 오른쪽의 해당 소켓에 연결하고 , 케이블이 빠지지 않도록 제공된 클립으로 고정시킵니다 .

 $KO$ 

 $\bullet$ 

**ZHTW** 

Sambungkan kabel jaringan atau kabel USB 2.0 bersertifikat ke soket yang sesuai di bagian kanan belakang produk, lalu kencangkan kabel dengan klip yang tersedia agar tidak mudah terlepas.

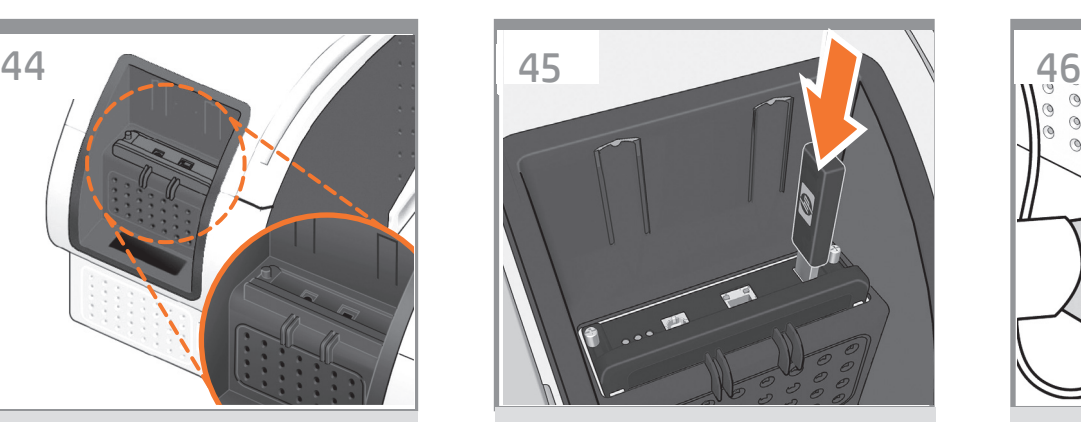

If you find a USB flash drive in a plastic bag inside the box, it contains the latest Firmware. Please follow the instructions in the bag. Otherwise, please ignore this step. **\* The USB drive is only needed in some products.**

最新のファームウェアが含まれているUSBフラッシュ ドライバは、箱の中のビニール袋に入っています。袋 に表示されている指示に従ってください。それ以外の 場合は、この手順を無視してください。 \* USBドライ ブは、いくつかのプリンタでのみ必要です。

如果纸箱里的塑料袋中装有一个 U 盘(包含最新的固 件),请按照塑料袋中的说明进行操作。否则,请忽 略此步骤。 **\*** 仅有某些打印机型号需要 U 盘。

如果您在包裝箱中找到以塑膠袋包裝的 USB 快閃磁碟 機,則其中會包含最新版的韌體。請依照塑膠袋中的 指示進行;否則,請忽略此步驟。 **\*** 只有部分印表機 需要 USB 磁碟機。

상자 내부 비닐 포장 안에 든 USB 플래시 드라이브에 최신 펌웨어가 저장되어 있습니다. 비닐 포장 안에 든 지침을 따르십시오. 그렇지 않으면 이 단계를 무시하십시오. **\*** USB 드라이브는 일부 프린터에만 필요합니다.

Jika Anda menemukan drive USB flash dalam kantong plastik di kotak kemasan, maka drive tersebut berisi Firmware terbaru. Ikuti petunjuk dalam kantong tersebut. Jika tidak, abaikan tahap ini. **\* Drive USB hanya diperlukan pada printer tertentu.**

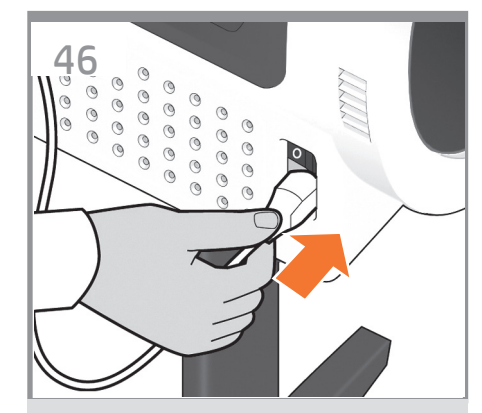

Connect the power cable to the product´s power socket.

電源ケーブルをプリンタの電源ソケットに差し込み ます。

将电源线连接到打印机的电源插座中。

將電源線連接到印表機的電源插座。

전원 케이블을 프린터의 전원 소켓에 연결합니다.

Hubungkan kabel daya ke soket daya printer.

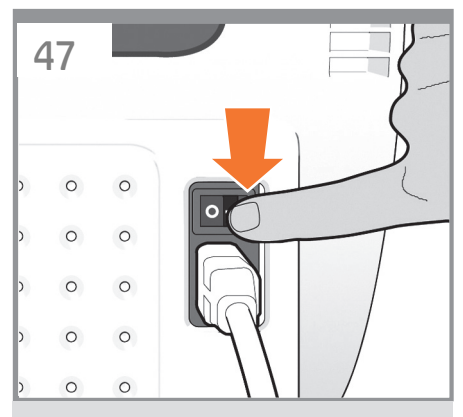

Switch on power to the product using the switch just above the power socket. Remove the plastic film covering the window and the plastic film covering the front panel (LCD display).

電源ソケットのすぐ上にあるスイッチでプリンタの電 源を入れます。

ウィンドウを覆っているビニールと、フロントパネル (液晶ディスプレイ) を覆っているビニールを取り除き ます。

使用电源插座正上方的开关打开打印机的电源。 取下打印机护盖和前面板(LCD 显示屏)上的塑料 薄膜。

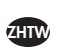

**ZHCN** 

JP

KO<sup>1</sup>

EN

使用電源插座正上方的開關,打開印表機電源。 移除覆蓋印表機窗蓋的塑膠膜,以及覆蓋前方面板的 塑膠膜(LCD 顯示器)。

전원 소켓 위쪽의 스위치를 사용하여 프린터 전원을 켭니다. 창을 덮고 있는 플라스틱 필름 및 전면

패널(LCD 디스플레이)을 덮고 있는 플라스틱 필름을 제거합니다.

Hidupkan daya printer menggunakan tombol yang berada tepat di bagian atas soket daya. Lepaskan lembar plastik yang menutupi jendela dan lembar plastik yang menutupi panel depan (layar LCD).

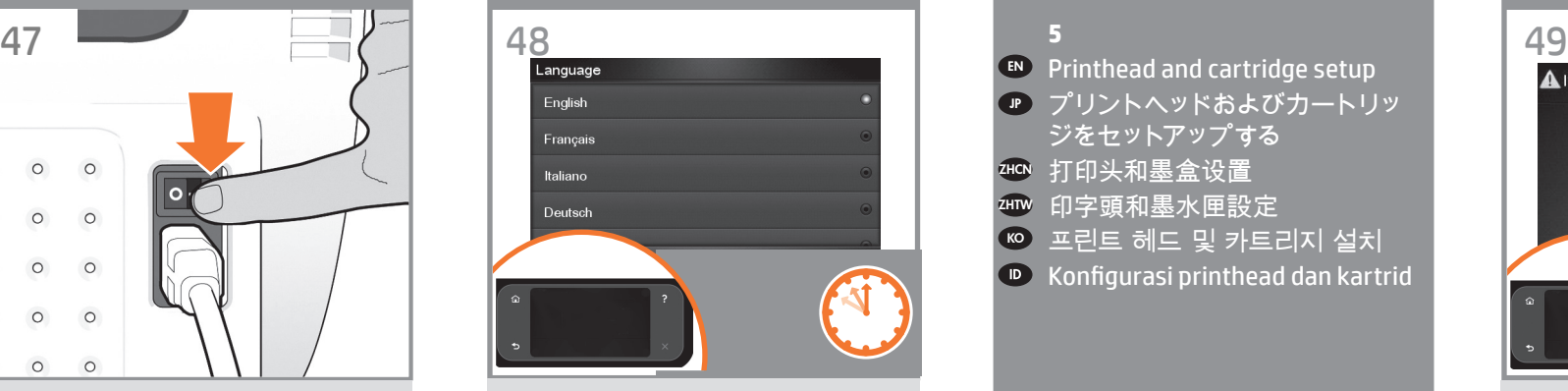

On the front panel, the HP logo appears. Please wait a while. You will then be prompted to select the language of the product.

フロントパネルにHPロゴが表示されますので表示さ れるまでしばらくお待ちください。その後、プリンタの 言語を選択するよう求められます。

HP 徽标出现在前面板上。请稍等片刻。 随后系统会 提示您选择打印机的语言。

前方面板上,將會出現 HP 標誌。請稍候一下。 接著會提示您選取印表機的語言。

전면 패널에 HP 로고가 나타납니다. 잠시 기다립니다. 곧 프린터 언어를 선택하라는 메시지가 나타납니다.

Logo HP akan muncul pada panel depan. Tunggu sebentar. Selanjutnya Anda akan diminta untuk memilih bahasa printer.

- **5**
- EN Printhead and cartridge setup
- JP プリントヘッドおよびカートリッ
- ジをセットアップする
- <sup>zнсм</sup> 打印头和墨盒设置
- ZHTW 印字頭和墨水匣設定
- <mark>☞ 프린트 헤드 및 카트리지 설치</mark>
- $\bullet$ Konfigurasi printhead dan kartrid

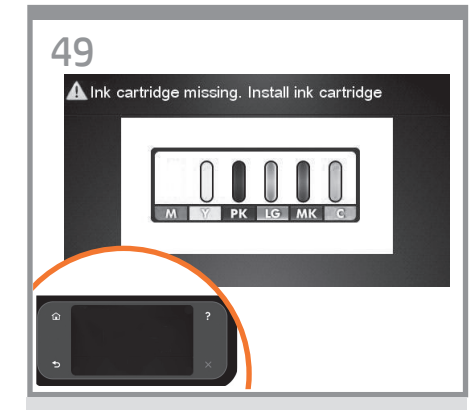

The product checks for the presence of ink cartridges. On finding none, it prompts you to install the ink cartridges.

プリンタは、インクカートリッジが取り付けられ てい るかどうかを確認します。取り付けられてい ないこ とを検出すると、インクカートリッジを取 り付けるよ うに指示します。

打印机检查是否有墨盒。如果没有找到,打印机将提 示您安装墨盒。

印表機會接著檢查有沒有墨水匣。找不到時, 就會提示您安裝墨水匣。

잉크 카트리지가 있는지 프린터가 검사합니다. 잉크 카트리지가 없는 경우에는 잉크 카트리지를 설치하라는 메시지가 표시됩니다.

Printer akan memeriksa keberadaan kartrid tinta. Jika tidak ditemukan, printer akan meminta Anda untuk memasang kartrid tinta.

**D** 

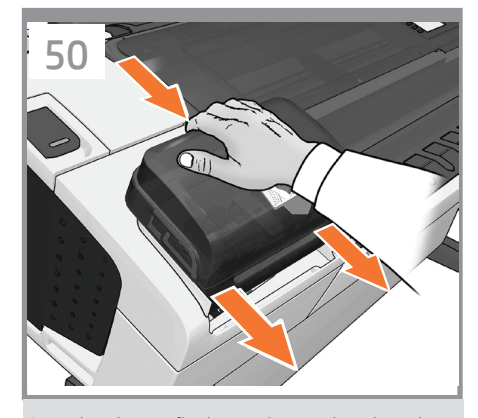

Press the ink cover firmly into place until you hear that it clicks.

インク カバーをカチッと音がするまで押して、所定 の位置に固定します。

 $Z$ HCN 按压墨盒盖使其固定到位,直至听到咔嗒声。

**EN** 

JP

**KO** 

 $\Box$ 

**ZHTW** 將墨水護蓋平穩地壓入定位,直到您聽到護蓋發出 卡嗒聲。

> 딸깍 소리가 날 때까지 힘을 주어 잉크 덮개를 누릅니다.

Tekan penutup tinta dengan kuat ke tempatnya hingga terdengar bunyi klik.

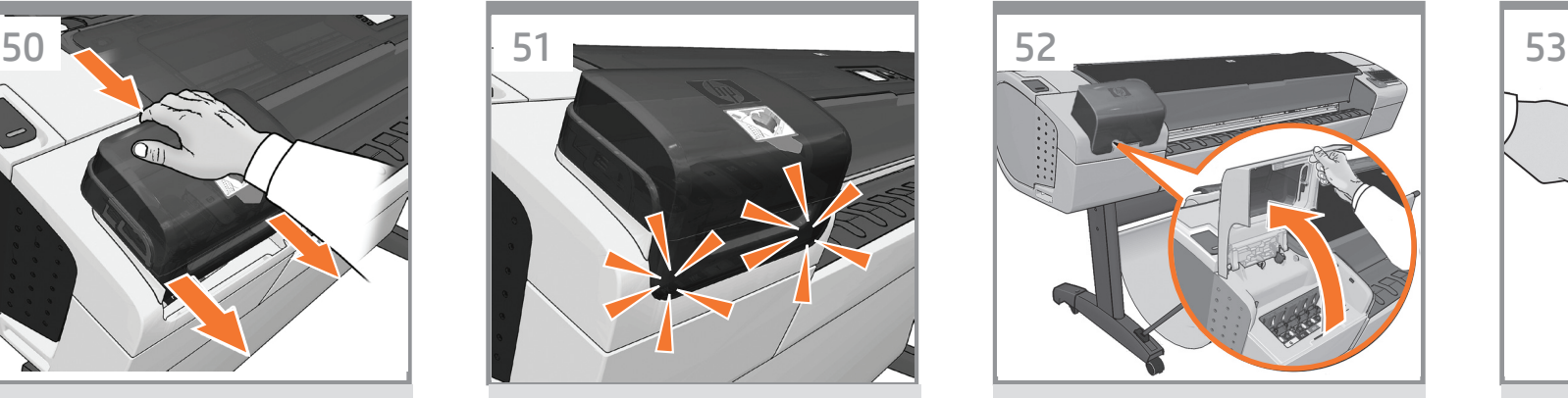

Check that the ink cover is properly placed.

インク バーが正しく固定されていることを確認し ます。

检查墨盒盖是否恰当到位。

檢查墨水護蓋是否在正確的位置。

잉크 덮개가 제대로 고정되었는지 확인합니다.

Pastikan penutup tinta terpasang dengan benar.

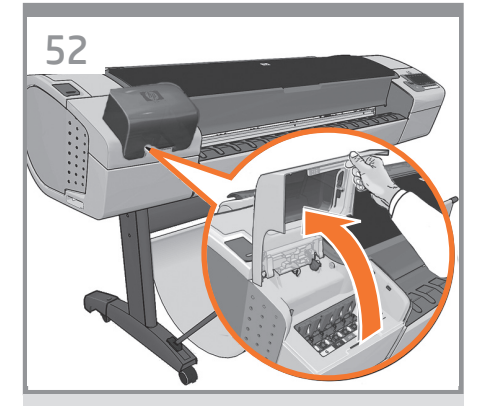

Open the cover on the left-hand side of the product.

プリンタの左側にあるカバーを開きます。

打开打印机左侧的护盖。

打開印表機左邊的蓋子。

프린터 왼쪽 덮개를 엽니다.

Buka penutup yang berada di sisi kiri printer.

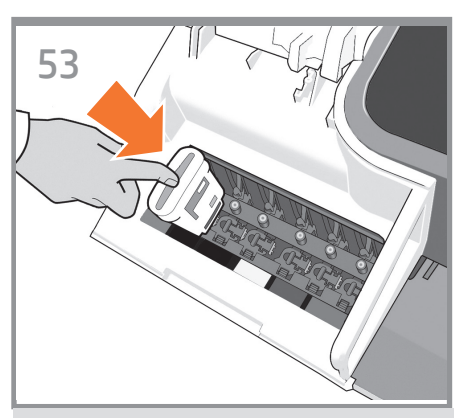

Insert the ink cartridges one by one. Each cartridge is marked with its own color, and should be inserted only into the slot of the same color. Avoid touching pins, leads or circuits.

インクカートリッジを1つずつ取り付けます。各カート リッジにはそのカートリッジの色が表示されているの で、同じ色のスロットに挿入する必要があります。ピン、 導線、または回路には触らないでください。

逐个插入墨盒。每个墨盒都标记了颜色,只能插入标 有同样颜色的插槽中。避免接触插针、引线或电路。

逐一插入墨水匣。每個墨水匣都標示有自己的顏色, 只能插入相同顏色的插槽中。請避免碰到針 腳、導線或電路。

잉크 카트리지를 하나씩 삽입합니다. 각 카트리지에는 색이 표시되어 있으므로 같은 색으로 된 슬롯에 카트리지를 삽입해야 합니다. 핀, 리드 또는 회로를 만지지 마십시오.

Masukkan kartrid tinta satu per satu. Setiap kartrid ditandai dengan warnanya masing-masing dan harus dimasukkan hanya ke slot dengan warna sama. Jangan sentuh pin, kabel, atau sirkuit.

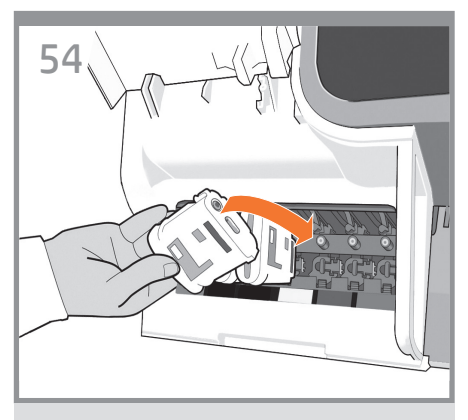

The cartridges must be inserted the right way around: the ink outlet in the catridge should meet the ink inlet in the slot. Push the cartridge into the slot until it clicks into place. The product beeps whenever a cartridge is successfully inserted.

EN

JP

KO)

D)

**ZHIW** 

カートリッジのインク出口をスロットのインク注入口に 合わせ、カートリッジを必ず適切な方向に挿入してく ださい。カートリッジを所定の位置にカチッと音がする まで押し込みます。カートリッジが正しく挿入されると、 プリンタのブザー音が鳴ります。

#### **ZHCN** 墨盒必须按正确方式插入:即墨盒的出墨口应该紧贴 插槽的进墨口。将墨盒推入插槽,直到它卡入到位。 只要成功插入墨盒,打印机就会发出哔声。

墨水匣必須以正確方式插入:墨水匣中的出墨口應該 對準插槽中的墨水入口。將墨水匣壓入插槽,直到喀 嚓一聲卡入定位。每當成功插入墨水匣,印表機就會 發出嗶聲。

카트리지를 바르게 삽입해야 합니다. 즉, 카트리지의 잉크 출구를 슬롯의 잉크 흡입구에 맞추어야 합니다. 딸각 소리를 내며 제자리에 들어갈 때까지 카트리지를 밀어 넣습니다. 카트리지가 제대로 장착되면 프린터에서 삐 소리가 납니다.

Kartrid harus dimasukkan dengan benar, yakni: lubang keluar tinta pada kartrid harus bertemu dengan lubang masuk tinta pada slot. Tekan kartrid ke dalam slot hingga terpasang dengan benar. Printer akan berbunyi 'bip' setiap kali kartrid berhasil dimasukkan.

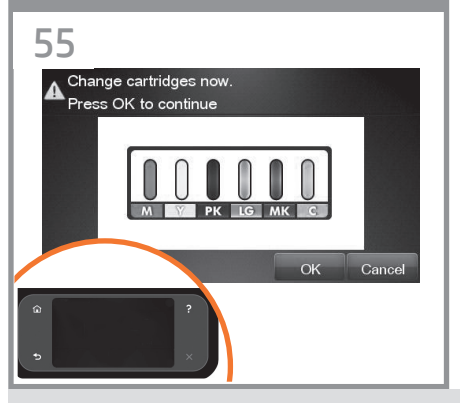

When you have inserted all of the ink cartridges correctly, the product must prepare the ink system for its first use. It will do this immediately if you press the OK key, or after a 60-second pause if you do not press the OK key. When the ink system is ready, the front panel will prompt you to open the window.

すべてのインクカートリッジを正しく取り付けたらプ リンタで最初にインク システムを使用するための準 備をする必要があります。**[OK]** ボタンを押すと、直ちに 実行されます。**[OK]** ボタンを押さない場合は、60 秒後 に実行されます。インク システムの準備が整うと、ウィン ドウを開くようにフロントパネルにメッセージが表示さ れます。

正确插入所有墨盒后,打印机必须为首次使用准备墨水 系统。如果您按下 OK 键,打印机将立即执行此操作, 否则将在暂停 60 秒后执行此操作。墨水系统准备就绪 后,前面板将提示您打开护盖。

當您正確地插入所有墨水匣後,印表機將會準備墨 水系統以進行第一次的使用。如果您按下 OK 按 鍵, 或者 不 按 此 鍵 並 稍 候 60 秒 鐘, 印 表 機 隨 即會執行這個準備工作。墨水系統準備就緒時, 前方面板將提示您打開上蓋。

모든 잉크 카트리지를 올바로 설치했을 경우 프린터에서는 첫 인쇄를 위한 잉크 시스템이 준비되어야 합니다. 이 준비 작업은 사용자가 OK(확인) 키를 누르면 진행됩니다. OK(확인) 키를 누르지 않더라도 사용자가 아무 동작없이 60 초가 지나면 준비 작업이 진행됩니다. 잉크 시스템이 준비되면 창을 열라는 메시지가 전면 패널에 표시됩니다.

Bila Anda telah memasukkan semua kartrid tinta dengan benar, printer harus mempersiapkan sistem tinta untuk penggunaan pertamanya. Printer akan segera melakukannya jika Anda menekan tombol OK atau setelah jeda selama 60 detik jika Anda tidak menekan tombol OK. Bila sistem tinta siap, panel depan akan meminta Anda untuk membuka jendela.

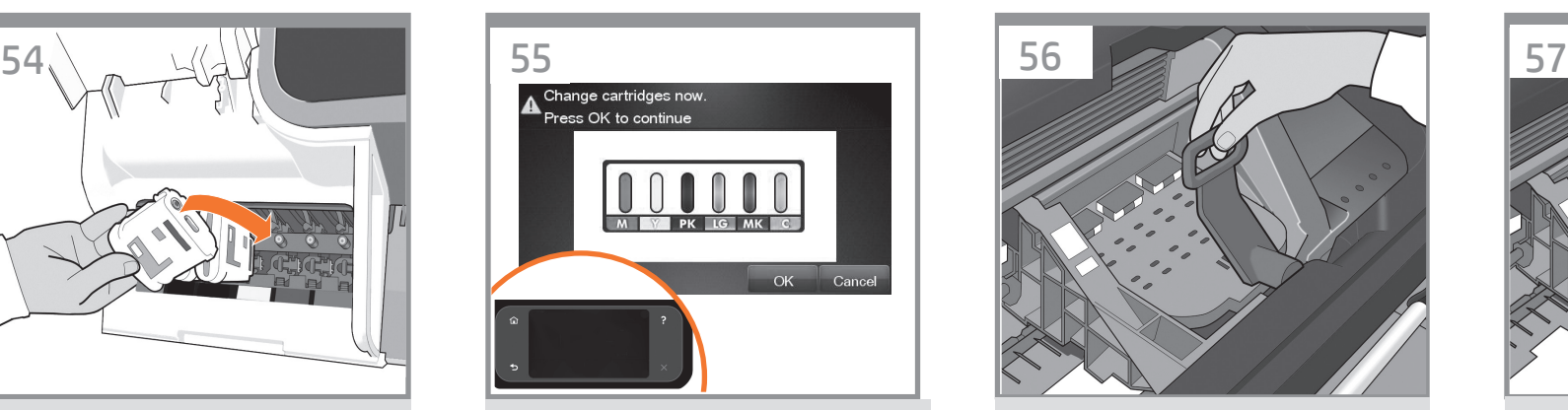

Open the window and grasp the blue handle of the printhead cover.

ウィンドウを開き、プリントヘッド カバーの 青いハンドルをつかみます。

#### 打开护盖并握住打印头遮盖的蓝色手柄。

#### 打開上蓋並抓緊印字頭護蓋的藍色把手。

창을 열고 프린트 헤드 덮개의 파란색 손잡이를 잡습니다.

Buka jendela, kemudian pegang tuas biru pada penutup printhead.

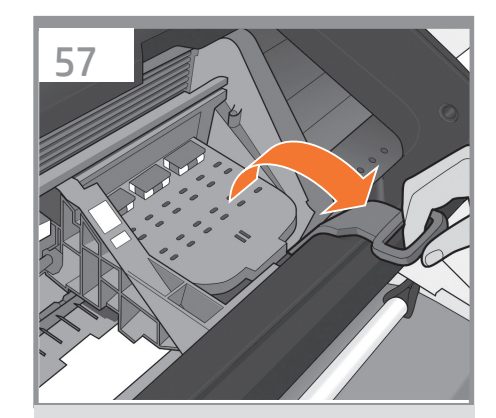

Pull the blue handle towards you as far as it will go.

青いハンドルを、いっぱいまで手前に引き出します。

将蓝色手柄朝您的方向拉动,直到拉不动为止。

將藍色把手朝著自己拉到底。

파란 손잡이를 최대한 앞으로 당깁니다.

Tarik tuas biru ke arah Anda sejauh mungkin.

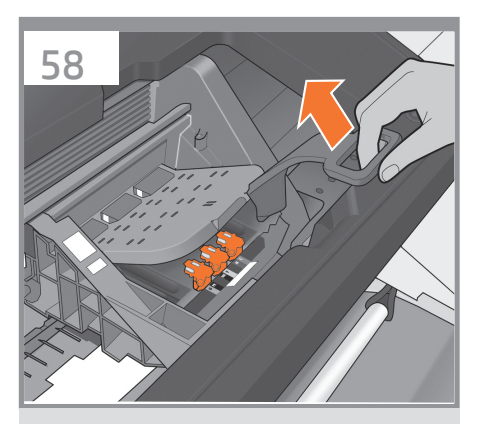

Lift the handle up to open the printhead cover. The front panel prompts you for the next step: removing the printheads. Do not press OK until you have removed all the orange setup printheads.

ハンドルを持ち上げて、プリントヘッド カバーを 開き ます。フロントパネルに、プリントヘッドを 取り外すよ うメッセージが表示されます。オレンジ色の付属のプ リントヘッドをすべて 取り外すまで、[OK] を押さない でください。

向上提起手柄以打开打印头遮盖。前面板会提示执行 以下步骤:卸下打印头。在卸下所有橙色安装打印头 之前,请勿按"确定"。

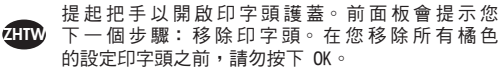

EN

**KO** 

**ZHCN** 

JP

핸들을 들어 올려 프린트 헤드 덮개를 엽니다. 프린트 헤드를 제거하라는 다음 단계 메시지가 전면 패널에 나타납니다. 주황색 설정 프린터 헤드를 모두 제거한 후 OK 키를 누르십시오.

Angkat gagang ke atas untuk membuka penutup printhead. Panel depan akan meminta Anda melanjutkan ke langkah berikutnya, yakni melepas printhead. Jangan tekan OK sebelum semua printhead konfigurasi oranye dilepas.

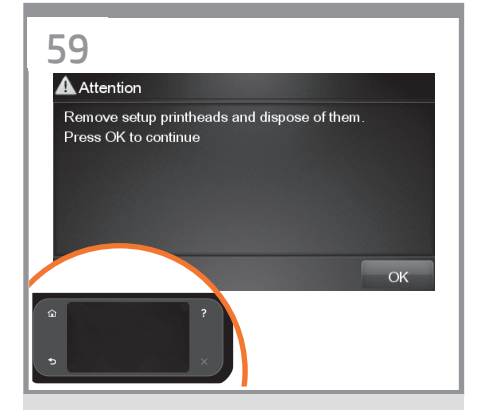

The setup printheads exist only to prevent the escape of ink during ink cartridge installation. The front panel now prompts you to remove the setup printheads and press the OK key when you have finished.

付属のプリントヘッドは、インクカートリッジを取り 付けるときのインク漏れを防ぐためのものです。付属 のプリントヘッドを取り外すようにフロントパネルに メッセージが表示されます。終了したら **[OK]** ボタンを 押します。

设置打印头只是为了防止在墨盒安装过程中墨水溢 出。前面板现在提示您卸下设置打印头,您完成后 按 OK 键。

設定印字頭的用途,僅在於防止安裝墨水匣時墨水漏 出。前方面板現在會提示您取出設定印字頭,並在取 出後按「OK」按鍵。

셋업 프린트 헤드는 잉크 카트리지 설치 중에 잉크가 새어 나오는 것을 방지하기 위한 목적이 전부입니다. 이제 셋업 프린트 헤드를 제거하고 OK(확인) 키를 누르라는 메시지가 전면 패널에 표시됩니다.

Printhead konfigurasi hanya tersedia untuk mencegah keluarnya tinta saat pemasangan kartrid tinta berlangsung. Sekarang panel depan akan meminta Anda untuk mengeluarkan printhead konfigurasi, kemudian tekan tombol OK bila Anda telah selesai.

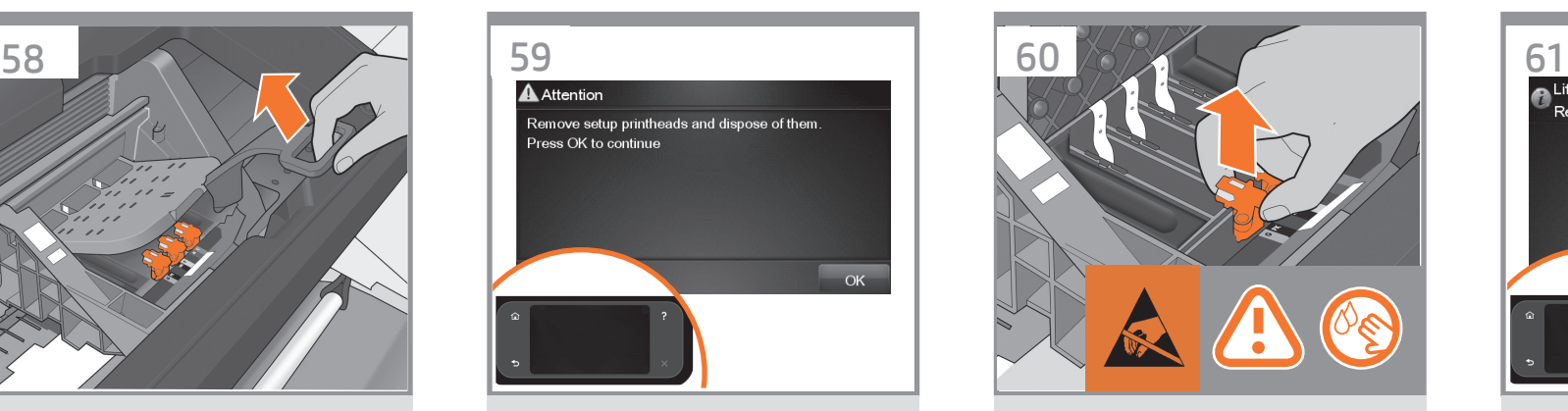

Remove and discard all orange setup printheads. You may need to use force to extract each printhead. The setup printheads contain ink, which could leak out. Avoid touching pins, leads or circuits.

オレンジ色の付属のプリントヘッドをすべて取り外し て廃棄します。プリントヘッドを取り外すには、適度 な力が必要な場合があります。

付属のプリントヘッドにはインクが入っているため、漏 れる場合があります。ピン、導線、または回路には触 らないでください。

取下并丢弃所有的橙色设置打印头。拔下每个打印头 时可能要用力。 设置打印头中有墨水,有可能泄漏。 避免接触插针、引线或电路。

拆下並捨棄所有橙色的設定印字頭。您可能需要用 點力氣將每個印字頭抽出。 設定印字頭含有墨水,會漏出來。請避免碰到針腳、 導線或電路。

모든 오렌지색 셋업 프린트 헤드를 꺼내어 폐기합니다. 각 프린트 헤드를 빼낼 때 힘을 주어야 할 수도 있습니다. 셋업 프린트 헤드에는 잉크가 들어 있고 이 잉크가 누출될 수도 있습니다. 핀, 리드 또는 회로를 만지지 마십시오.

Keluarkan dan buang semua printhead konfigurasi berwarna oranye. Anda mungkin harus menggunakan tenaga untuk mengambil setiap printhead tersebut. Printhead konfigurasi berisi tinta yang dapat bocor. Jangan sentuh pin, kabel, atau sirkuit.

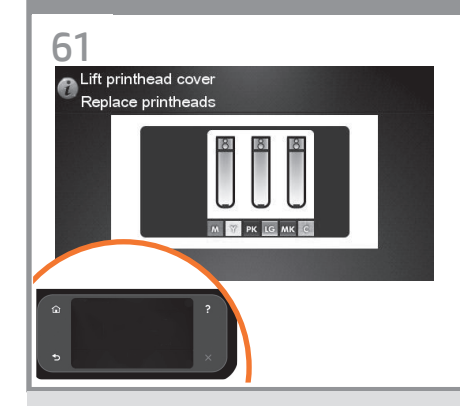

Press the OK key on the front panel when you have removed all of the setup printheads. The front panel then prompts you to install the new printheads.

付属のプリントヘッドを取り外したら、フロントパネ ルの **[OK]** ボタンを押します。新しいプリントヘッドを 取り付けるように、フロントパネルにメッセージが表 示されます。

卸下所有设置打印头后,按前面板上的 OK 键。前面 板将提示您安装新打印头。

將設定印字頭全部拆除後,按下前方面板上的 「OK」 按鍵。前方面板會接著提示安裝新的印 字頭。

셋업 프린트 헤드를 모두 제거했으면 전면 패널에 있는 OK(확인) 키를 누릅니다. 그러면 새 프린트 헤드를 설치하라는 메시지가 전면 패널에 표시됩니다.

Tekan tombol OK pada panel depan bila Anda telah melepas semua printhead konfigurasi. Setelah itu panel depan akan meminta Anda untuk memasang printhead baru.

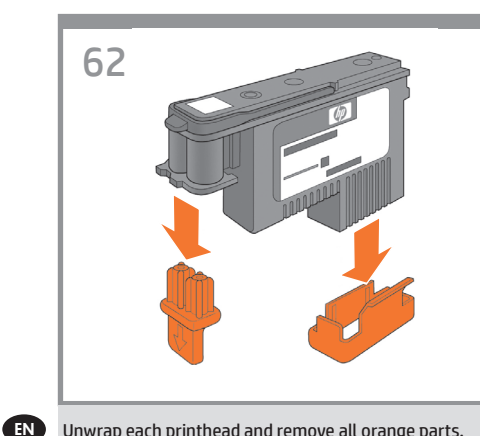

Unwrap each printhead and remove all orange parts.

プリントヘッドの包装を開き、オレンジ色の 部分をすべて取り外します。

**ZHCN** 拆开每个打印头的包装并卸下所有橙色部件。

**ZHTW** 打開每個印字頭包裝,並將橙色部件全部拆掉。

KO

JP

각 프린트 헤드를 벗기고 오렌지색 부분을 모두 제거합니다.

Buka kemasan setiap printhead, kemudian lepaskan OD. semua komponen berwarna oranye.

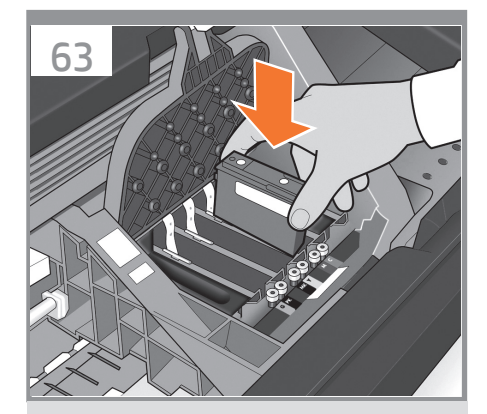

Insert the printheads one by one. Each printhead is marked with its own colors, and should be inserted only into the correct slot marked with the same colors. Insert the printheads with the blue handle towards you.

プリントヘッドを1つずつ挿入します。各プリントヘッ ドにはそのプリントヘッドの色が表示されているので、 同じ色のスロットに挿入する必要があります。プリン トヘッドの青いハンドルを手前に引いて、プリントヘッ ドを挿入します。

逐个插入打印头。每个打印头都标有颜色,只能插入 标有同样颜色的正确插槽中。插入打印头时,使蓝色 手柄朝向您。

逐個插入印字頭。每個印字頭都標示有自己的顏色, 只能插入標示相同顏色的正確插槽中。讓藍色把手朝 著自己,再將印字頭插入。

프린트 헤드를 하나씩 삽입합니다. 각 프린트 헤드에는 색이 표시되어 있으므로 같은 색으로 된 슬롯에 삽입해야 합니다. 파란 손잡이가 앞으로 향하도록 하여 프린트 헤드를 삽입하십시오.

Masukkan printhead satu per satu. Setiap printhead ditandai dengan warna tertentu dan harus dimasukkan ke slot dengan warna yang sama. Masukkan printhead dengan tuas biru mengarah kepada Anda.

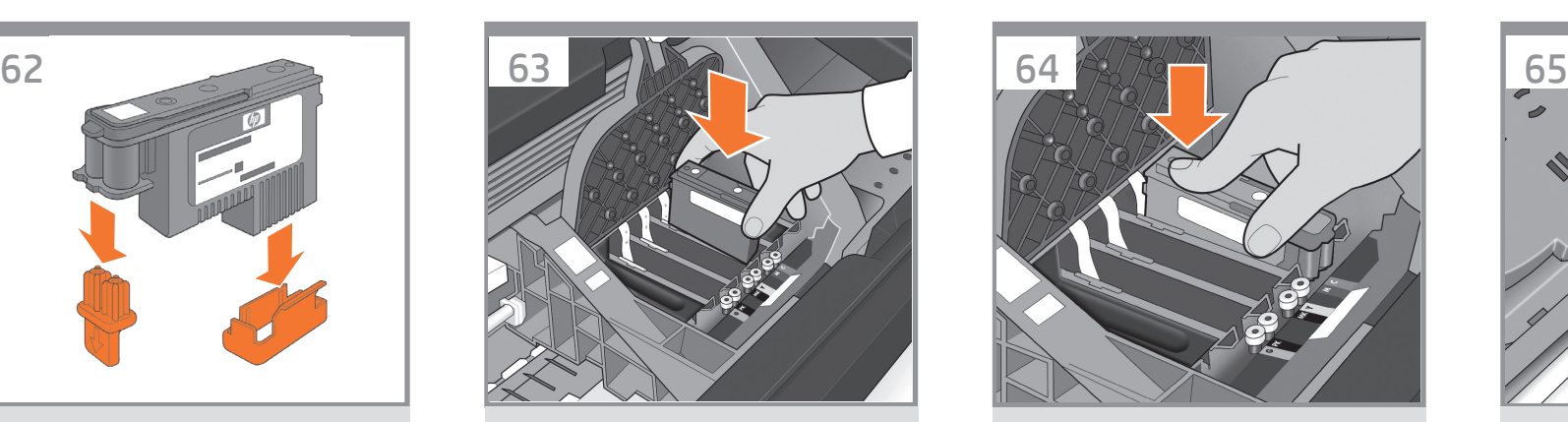

Push each printhead into the slot until it clicks into place. The front panel tells you whether the printhead has been inserted correctly.

プリントヘッドを所定の位置にカチッと音がするまで 押し込みます。プリントヘッドが正しく挿入されたかど うかがフロントパネルに表示されます。

将每个打印头推入插槽,直到它卡入到位。前面板将 显示打印头是否正确插入。

將每個印字頭壓入插槽,直到喀嚓一聲卡入定位。前 方面板會告訴您是否正確插入印字頭。

딸각 소리를 내며 제자리에 들어갈 때까지 프린트 헤드를 밀어 넣습니다. 프린트 헤드가 올바르게 장착되었는지 여부가 전면 패널에 표시됩니다.

Tekan setiap printhead ke dalam slot hingga terpasang dengan benar. Panel depan akan memberitahukan Anda jika printhead telah dipasang dengan benar.

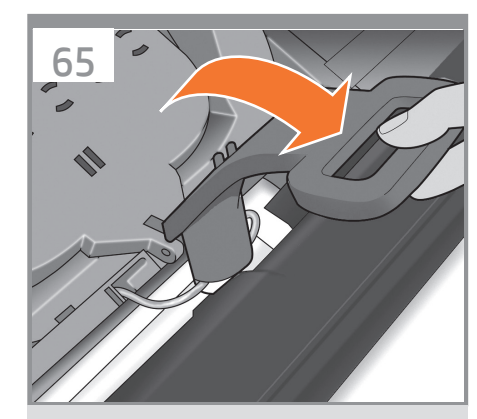

Pull the blue handle towards you as far as it will go, picking up the latch in the process.

青いハンドルをラッチに掛け、いっぱいまで手前に引 き出します。

将蓝色手柄朝您的方向拉动,直到拉不动为止,在此 过程中拾起闩锁。

將藍色把手朝著自己拉到底,順勢扳開閂鎖。

파란 손잡이를 최대한 앞으로 당겨서 걸쇠가 드러나게 합니다.

Tarik tuas biru ke arah Anda sejauh mungkin sambil mengencangkan pengait.

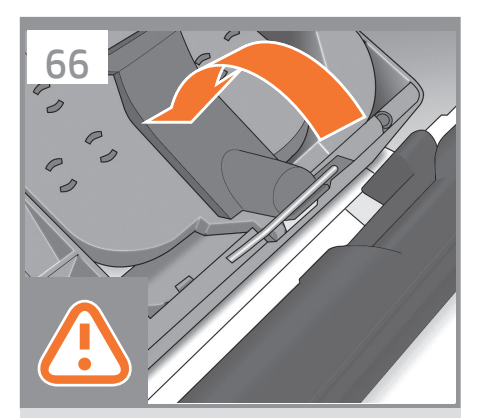

#### Push the handle down on

top of the printhead cover. The product checks and prepares the new printheads, which may take 30 to 40 minutes depending on the condition of the printheads and of the environment. **Close the cover.**

プリントヘッド カバーの上にハンドルを押し下げ ます。

プリンタが新しいプリントヘッドを確認して準備し ます。プリントヘッドの状態および環境によって、30 分~ 40 分かかる場合があります。

**カバーを閉じます。 。**

向下推动打印头遮盖上的手柄。 打印机检查并准备新的打印头,此期间将持续 30 到 40 分钟,这取决于打印头和环境的状况。 关闭盖子。

將把手往下推到印字頭護蓋。 印表機會檢查並準備新的印字頭,需時約 30 至 40 分鐘,依印字頭及環境的狀況而定。 關閉蓋子。

손잡이를 프린트 헤드 덮개 위로 누릅니다. 프린터는 새 프린트 헤드를 검사하고 준비합니다. 이 과정은 프린트 헤드의 조건이나 환경에 따라 30-40 분이 걸릴 수 있습니다. 닫기 표지.

Tekan ke bawah tuas yang berada di bagian atas penutup printhead. Printer akan memeriksa dan mempersiapkan printerhead baru, mungkin berlangsung selama 30 hingga 40 menit, tergantung pada kondisi printhead tersebut dan lingkungan. **Tutup penutup.** 

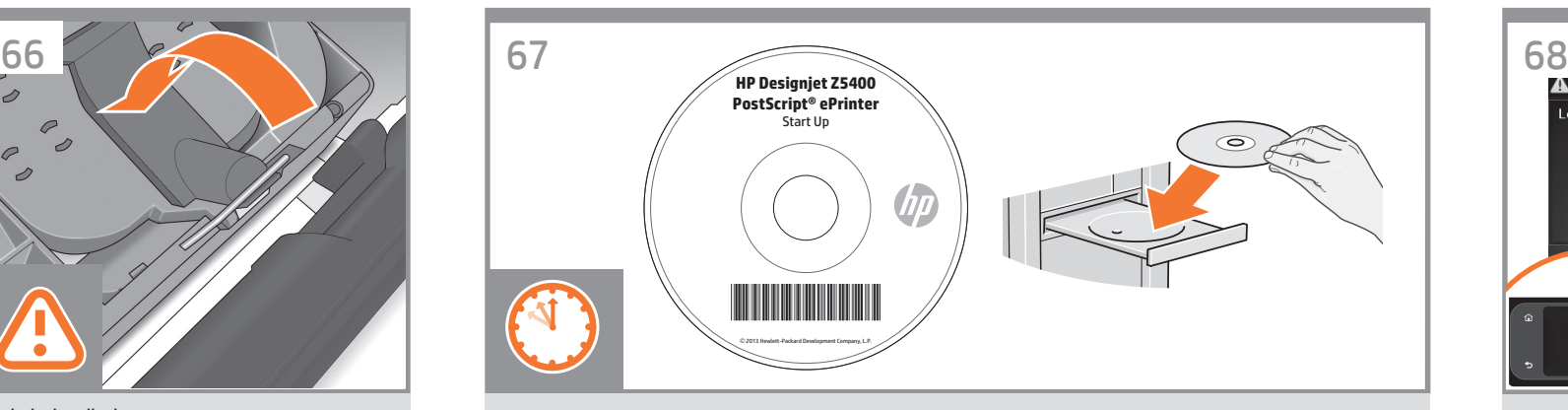

While the product is preparing the printheads, you could spend the time installing the product software on your computer. Be sure to follow the software installation instructions. Connecting your product before installing the software can lead to product errors. On the DVD you will find: Software installation / Documentation / Support.

製品がプリントヘッドの準備をしている間に、コンピュータに製品ソフトウェアをインストールできます。必ずソフ トウェアのインストール手順に従ってください。ソフトウェアをインストールする前に製品を接続すると、製品エラー が発生する可能性があります。 DVDの収録内容は次のとおりです。ソフトウェアのインストール /ドキュメント/ サポート.

在产品准备打印头期间,您可以在计算机上安装产品软件。请确保按照软件安装说明进行操作。如果在安装软件 之前连接产品,产品可能会出现错误。 在 DVD 上,您将找到 / 文档 / 支持。

當 產 品 準 備 印 字 頭 時, 您 可 以 趁 這 個 時 候 在 雷 腦 上 安 裝 產 品 軟 體。 確 定 有 依 照 軟 體 安 裝 指 示 進 行 安 裝。在 安 裝 軟 體 之 前 連 接 產 品 會 發 生 產 品 錯 誤。 您可以在 DVD 中找到:軟體安裝 / 說明文件 / 支援。

제품에서 프린트헤드를 준비하는 동안 컴퓨터에 제품 소프트웨어를 설치하는 것이 좋습니다. 소프트웨어 설치 지침을 반드시 따르십시오. 소프트웨어를 설치하기 전에 제품을 연결하면 제품 오류가 발생할 수 있습니다. DVD에는 다음과 같은 내용물이 들어 있습니다. 소프트웨어 설치 / 설명서 / 지원.

Saat produk mempersiapkan printhead, Anda dapat menginstal perangkat lunak produk di komputer. Pastikan untuk mengikuti petunjuk penginstalan perangkat lunak. Menyambung produk sebelum menginstal perangkat lunak dapat mengakibatkan kesalahan pada produk.

Pada DVD, Anda akan menemukan: Penginstalan perangkat lunak / Dokumentasi / Dukungan.

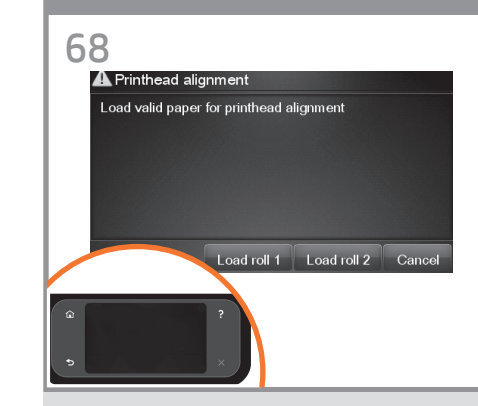

Once the printhead check has finished the product will be ready to load paper for the printhead alignment.

プリントヘッドの確認が終了すると、プリントヘッド の軸合わせのために用紙を取り付けることができ ます。

完成打印头的检查后,打印机将准备装入纸张,以对 齐打印头。

當印字頭檢查完畢,即可開始將紙張裝入印表機以進 行印字頭校正。

프린트 헤드 검사가 끝나면 프린터는 프린트 헤드 정렬을 위한 용지 공급 준비를 마칩니다.

Setelah pemeriksaan printhead selesai, printer siap menerima kertas untuk menyelaraskan printhead.

KO)

UD<sup>1</sup>

 $Z$ HCN

JP

zHTW

EN

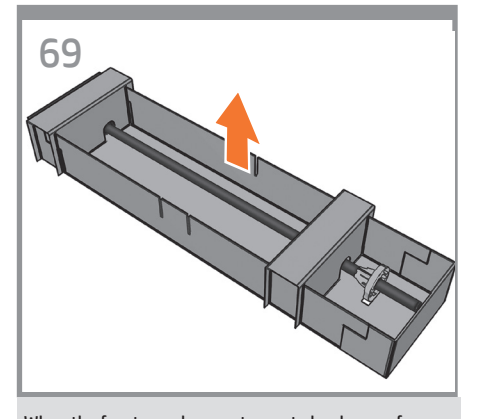

When the front panel prompts you to load paper for printhead alignment: Take the spindle which comes in a separate box, and use it to load the paper the first time.

EN

JP

**KO** 

zHIW

プリントヘッドの軸合わせのために用紙を取り付ける ようにフロントパネルにメッセージが表示されたら、 別の箱に入っているスピンドルを取り出し、スピンド ルを使用して最初の用紙を取り付けます。

z<sub>HCN</sub> 当前面板提示您装入纸张以对准打印头时:从独立的 盒中取出卷轴,并用它来首次装入纸张。

> 前當方面板提示裝入紙張以校正印字頭時:拿起隨附 於另一個包裝箱內的捲軸,使用此捲軸進行首次紙張 裝入程序。

프린트 헤드 정렬을 위해 용지를 넣으라는 전면 패널에 표시되면 별도 상자에 들어 있는 스핀들을 사용하여 처음으로 용지를 넣습니다 .

Bila panel depan meminta Anda memasukkan kertas untuk penyelarasan printer: Ambil penggulung yang diberikan dalam kotak terpisah, lalu gunakan untuk memasukkan kertas untuk pertama kalinya.

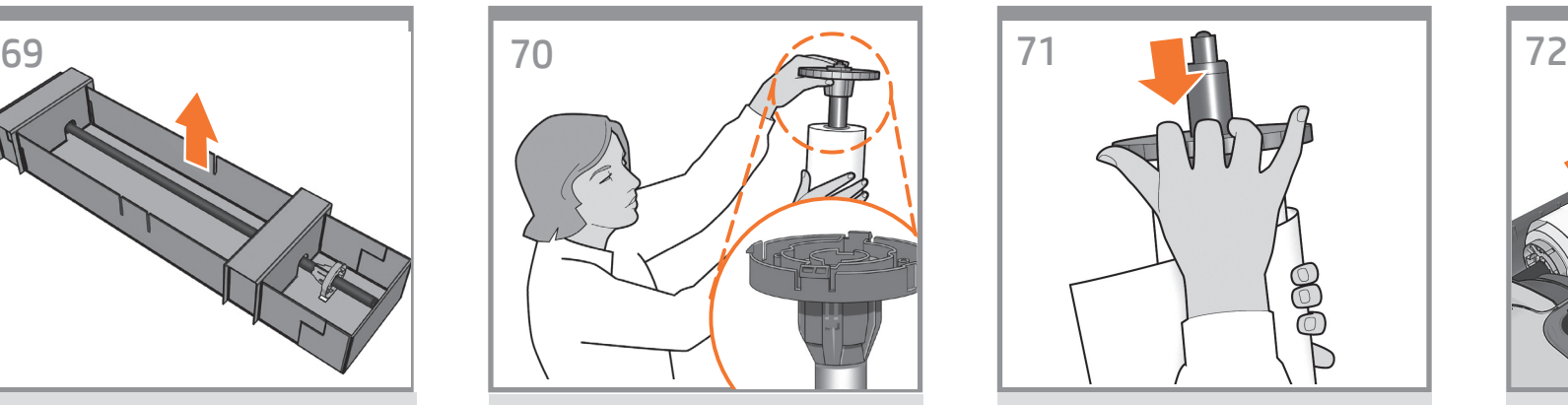

If the blue removable stop is on the spindle, remove it. Put the roll onto the spindle, making sure to put it on the right way round: the leading edge of the paper should go into the product from the top of the roll. Add the removable stop to the spindle to keep the roll in place.

青いストッパ( 取り外し可能) がスピンドルに付いてい る場合は、取り外します。 スピンドルにロール紙を取り付けます。 用紙の先端がロール紙の上部からプリンタに入るよう に、正しい方向に取り付けられていることを確認し ます。

青いストッパ (取り外し可能) をスピンドルに取り付け て、ロール紙を所定の位置に保持します。

如果卷轴上有蓝色可移动挡块,请将其取下。 将纸卷装到卷轴上,确保它处于正确位置:即纸卷的 前缘应该进入到打印机中。 为卷轴加上可移动挡块,使纸卷处于正确位置。

如果捲軸上有可移動的藍色限動環,請將它取下。 將捲筒紙裝到捲軸上,並確定是以正確方式進行:紙 張前邊沿應該從捲筒紙上方進入印表機 在捲軸上加裝可移動限動環,使捲筒紙保持定位。

스핀들에 파란색의 탈착식 스톱이 있으면 그것을 제거합니다. 올바른 방법으로 롤을 스핀들에 놓습니다. 즉, 롤의 위쪽으로부터 용지의 앞쪽 끝이 프린터로 들어가도록 해야 합니다. 롤이 제자리를 잡도록 탈착식 스톱을 끼웁니다.

Lepaskan pengaman biru yang dapat dilepas jika terdapat pada penggulung. Letakkan gulungan pada penggulung, pastikan untuk meletakkannya dengan benar: tepi kepala kertas harus masuk ke printer dari bagian atas gulungan. Masukkan pengaman yang dapat dilepas ke dalam penggulung agar gulungan kertas tetap berada di tempatnya.

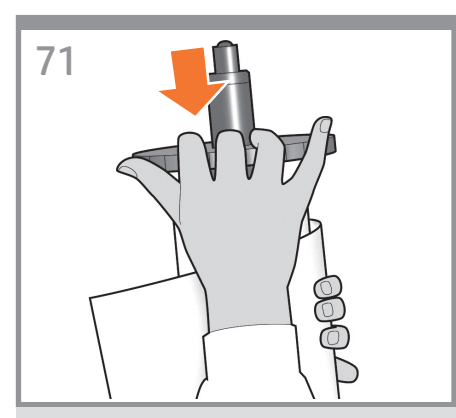

Push the removable stop towards the roll as far as it will go.

**No gap should be left between stop and paper.**

青いストッパをいっぱいまでロール紙の方向に押し込 みます。 **ストッパと用紙の間に隙間ができないように**

**してください。**

将可移动挡块朝纸卷的方向推动,直至不能再推动 为止。 挡块和纸张之间不能有任何间隙。

將可移動限動環朝捲筒紙推到底。 限動環和紙張之間不能留空隙。

탈착식 스톱을 최대한 앞쪽으로 누릅니다.

스톱과 용지 사이에 틈이 없어야 합니다.

Dorong pengaman yang dapat dilepas ke arah gulungan sejauh mungkin. **Di antara pengaman dan kertas tidak boleh ada celah.**

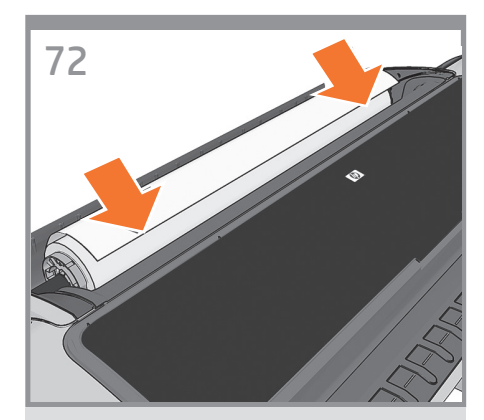

From the front of the product, place the spindle into the product.

プリンタ前面から、スピンドルをプリンタ内に取り付 けます。

从打印机前部 将卷轴放入打印机。

從印表機的前方將捲軸置入印表機。

프린터 앞쪽에서 스핀들을 프린터에 장착합니다.

Tempatkan penggulung ke dalam printer dari arah depan.

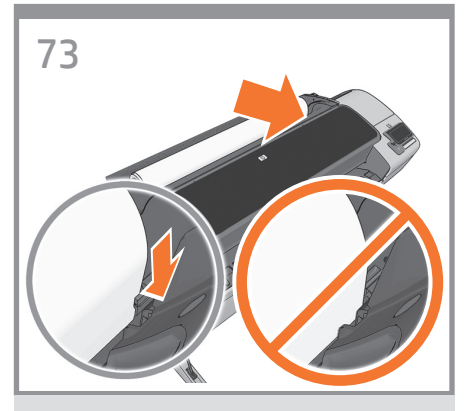

Feed the leading edge of the paper into the product until the product takes hold of it. Do not insert the roll paper into the cutsheet slot. **Note:** do not close the roll cover until the front panel notifies you.

EN

KO

 $\Box$ 

**ZHCN** 

JP

プリンタが用紙をつかむまで、用紙の先端をプリンタ に挿入します。ロール紙をカット紙スロットに差し込 まないでください。**注記:**フロントパネルに表示され るまで、ロール カバーを閉じないでください。

将纸张前缘装入打印机,直到打印机进纸。不要将卷 筒纸张插入到裁切纸插槽内。注: 不要关闭卷筒盖, 直到前面板通知您这么做。

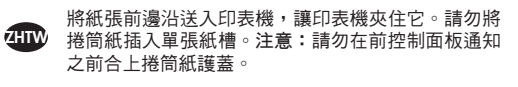

용지의 앞쪽 끝을 프린터에 공급하여 프린터에 용지가 물리도록 합니다. 낱장 용지 슬롯에 롤 용지를 넣어서는 안 됩니다. 참고: 전면 패널에 롤 덮개를 닫으라는 메시지가 표시될 때까지 롤 덮개를 닫지 마십시오.

Masukkan tepi atas kertas ke printer hingga tertahan oleh printer. Jangan masukkan kertas gulung ke slot kertas lembar. **Catatan:** jangan tutup penutup gulungan hingga diminta oleh panel depan.

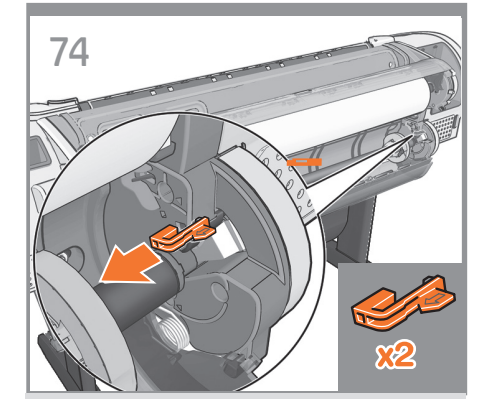

#### **Media load for lower roll**

Go to the rear of the product, and remove the orange stoppers from each end of the spindle. **Note:** It is not necessary to install the 2nd roll to start using the product. If you prefer to install the 2nd roll later, please go directly to step 80.

#### **の下部のロールへの用紙の取り付け**

プリンタの背面に移動して、スピンドルのそれぞれの 端にあるオレンジのストッパを取り外します。**注記:**製 品を使用するために2つめのロール紙を取り付ける必 要はありません。2つめのロール紙を後で取り付ける 場合は、直接手順80に進んでください。

#### 下卷筒的介质装入

转到打印机的后面,从卷轴两端取下橙色挡块。 注: N開始使用此產品前,不需要先安裝第二個捲 筒。如果您想要稍後安裝再第二個捲筒,請直接參 閱步驟 80。

裝入紙材:在中裝入下層捲筒紙 請走到印表機後方,取下捲軸兩端的橘色止動件。 注意: 開始啟用此產品時,並不需要先安裝第二個捲 筒。如果您想要稍後安裝第二個捲筒,請直接參閱步驟 80。

의 아래쪽 롤에 용지 넣기 프린터 뒤쪽으로 가서 각 스핀들의 끝에 있는 오렌지색 스토퍼를 제거합니다 . 참고 : 두 번째 롤을 설치하지 않아도 제품을 사용할 수 있습니다 . 두 번째 롤을 나중에 설치하려면 80 단계로 바로 이동하십시오 .

### **Wadah media untuk gulungan bawah** Buka bagian

belakang printer, lalu lepaskan pengaman oranye dari setiap ujung penggulung. **Catatan:** Untuk mulai menggunakan produk, Anda tidak perlu memasang gulungan kedua. Jika ingin memasang gulungan kedua nanti, lanjutkan langsung ke langkah 80.

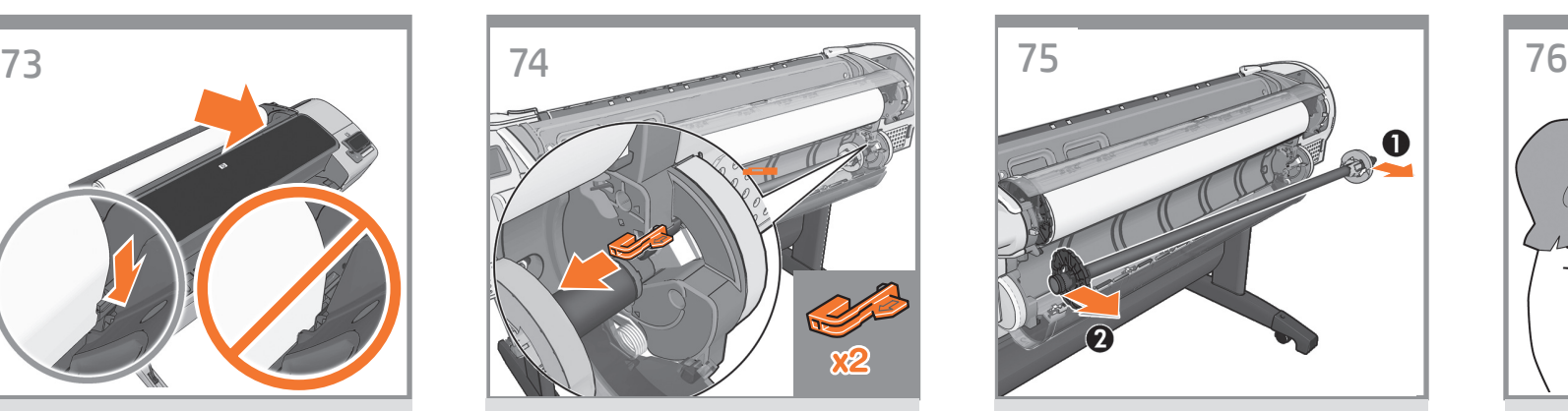

Remove the spindle by lifting out first the right-hand end, then the left.

最初に右端を持ち上げ、次に左端を持ち上げて、スピン ドルを取り外します。

#### 取出卷轴,先提起右端再提起左端。

先拿起右端,再拿起左端以取出捲軸。

오른쪽 끝을 먼저 들어올린 다음 왼쪽을 들어올리는 방법으로 스핀들을 제거합니다.

Keluarkan penggulung dengan terlebih dahulu mengangkat ujung sisi kanan, kemudian sisi kiri.

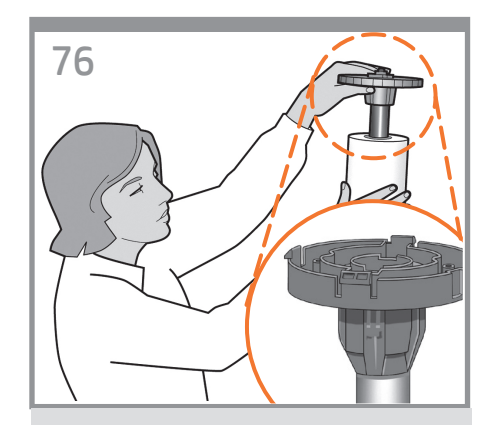

If the blue removable stop is on the spindle, remove it. Put the roll onto the spindle, making sure to put it on the right way round: the leading edge of the paper should go into the product from the top of the roll. Add the removable stop to the spindle to keep the roll in place.

青いストッパ( 取り外し可能) がスピンドルに付いてい る場合は、取り外します。 スピンドルにロール紙を取り付けます。 用紙の先端がロール紙の上部からプリンタに入るよう に、正しい方向に取り付けられていることを確認し ます。 青いストッパ (取り外し可能) をスピンドルに取り付け

て、ロール紙を所定の位置に保持します。

如果卷轴上有蓝色可移动挡块,请将其取下。 将纸卷装到卷轴上,确保它处于正确位置:即纸卷的 前缘应该进入到打印机中。 为卷轴加上可移动挡块,使纸卷处于正确位置。

如果捲軸上有可移動的藍色限動環,請將它取下。 將捲筒紙裝到捲軸上,並確定是以正確方式進行:紙 張前邊沿應該從捲筒紙上方進入印表機 在捲軸上加裝可移動限動環,使捲筒紙保持定位。

스핀들에 파란색의 탈착식 스톱이 있으면 그것을 제거합니다. 올바른 방법으로 롤을 스핀들에 놓습니다. 즉, 롤의 위쪽으로부터 용지의 앞쪽 끝이 프린터로 들어가도록 해야 합니다. 롤이 제자리를 잡도록 탈착식 스톱을 끼웁니다.

Lepaskan pengaman biru yang dapat dilepas jika terdapat pada penggulung. Letakkan gulungan pada penggulung, pastikan untuk meletakkannya dengan benar: tepi kepala kertas harus masuk ke printer dari bagian atas gulungan. Masukkan pengaman yang dapat dilepas ke dalam penggulung agar gulungan kertas tetap berada di tempatnya.

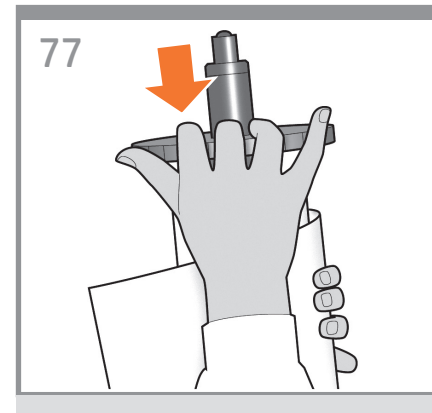

Push the removable stop towards the roll as far as it will go. **No gap should be left between stop and paper.**

青いストッパをいっぱいまでロール紙の方向に押し込 みます。

**ストッパと用紙の間に隙間ができないように してください。**

将可移动挡块朝纸卷的方向推动,直至不能再推动 为止。 挡块和纸张之间不能有任何间隙。

**ZHTW** 將可移動限動環朝捲筒紙推到底。 限動環和紙張之間不能留空隙。

EN

**KO** 

**CD** 

**ZHCN** 

JP

탈착식 스톱을 최대한 앞쪽으로 누릅니다. 스톱과 용지 사이에 틈이 없어야 합니다.

Dorong pengaman yang dapat dilepas ke arah gulungan sejauh mungkin. **Di antara pengaman dan kertas tidak boleh ada celah.**

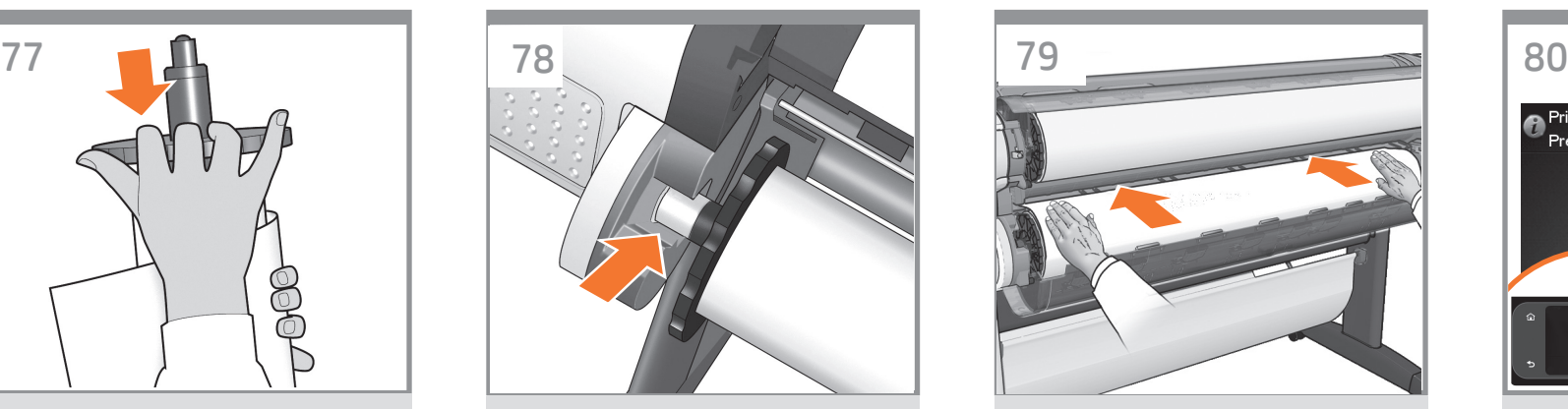

From the back of the product, place the spindle into the product.

プリンタ背面から、スピンドルをプリンタ内に取り付 けます。

从打印机背面,将卷轴放入打印机。

#### 從印表機的後方將捲軸置入印表機

프린터 뒤쪽에서 스핀들을 프린터에 장착합니다.

Tempatkan penggulung ke dalam printer dari arah belakang.

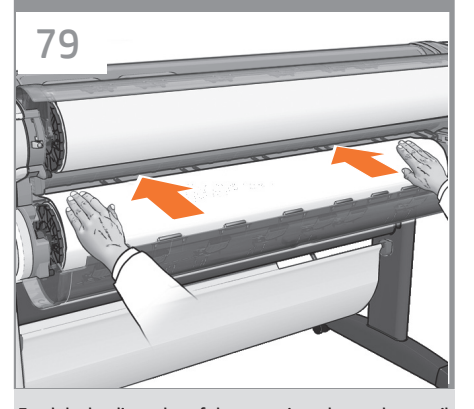

Feed the leading edge of the paper into the product until the product takes hold of it. Then move to the front of the product. **Note:** do not close the roll cover until the front panel notifies you. If the paper types of the two rolls differ, go to step 85 and calibrate the paper.

プリンタが用紙を保持するまで、用紙の先端をプリン タに挿入します。次に、プリンタの前面に移動します。 **注記:**フロントパネルに表示されるまで、ロール カ バーを閉じないでください。2つのロール紙の種類が 異なる場合、手順 85 に進んで用紙のキャリブレー ションを行います。

将纸张前缘装入打印机,直到打印机完全包住它。然 后转到打印机的前面。 注:不要关闭卷筒盖,直到前 面板通知您这么做。如果两个卷筒的纸张类型不同。 请执行步骤 85,并校准纸张。

將紙張前邊沿送入印表機,讓印表機夾住它。然後走 到印表機前方。 注意:請勿在前控制面板通知之前 合上捲筒紙護蓋。如果兩個捲筒紙的紙張類型不同, 請移到步驟 85 並校準紙張。

T1300에만 해당:용지의 앞쪽 끝을 프린터에 공급하여 프린터에 용지가 물리도록 합니다. 그런 다음 프린터 앞으로 이동합니다. 참고: 전면 패널에 롤 덮개를 닫으라는 메시지가 표시될 때까지 롤 덮개를 닫지 마십시오. 두 롤의 용지 종류가 서로 다를 경우 85단계로 이동하여 용지를 보정하십시오.

Masukkan tepi kepala kertas ke printer hingga printer menahannya. Setelah itu lihat bagian depan printer. **Catatan:** jangan tutup penutup gulungan hingga diminta oleh panel depan. Jika jenis kertas kedua gulungan berbeda, lanjutkan ke langkah 85 dan kalibrasikan kertas.

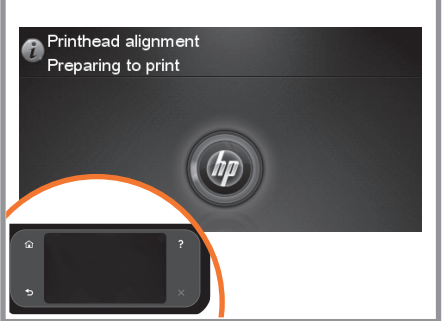

The product will proceed to align the printheads. This process involves printing, and therefore needs to use paper with a straight leading edge. **Note:** printhead alignment requires paper at least 24in (61cm) wide. Roll paper is recommended.

プリンタが、プリントヘッドの軸合わせを続行します。 この処理では印刷が行われるので、先端がまっすぐな 用紙を使用する必要があります。 **注記:**プリントヘッ ドの軸合わせには、幅24インチ (61cm) 以上の用紙 が必要です。ロール紙を推奨します。

打印机将继续对准打印头。此过程涉及打印,因此需 要使用一些前缘平直的纸张。注: 打印头对齐需要 宽度至少为 24 英寸(61 厘米)的纸张。建议使用 卷筒纸张。

印表機將繼續校正印字頭。此過程需要進行列印,因 此必須使用一些前緣平直的紙張。 注意:印字頭校 正需要至少寬 24 英呎(61 公分)的紙張。建議使 用捲筒紙。

프린터는 프린트 헤드 정렬을 진행합니다. 이 과정에는 인쇄 작업이 포함되므로 앞쪽 끝이 곧게 펴진 용지가 필요합니다. 참고: 프린트 헤드 정렬을 수행하기 위해 최소 61cm(24인치) 너비의 용지가 필요합니다. 롤 용지를 사용하는 것이 좋습니다.

Setelah itu, printer akan menyelaraskan printhead. Proses ini melibatkan pencetakan, karenanya harus menggunakan kertas dengan tepi atas yang lurus. **Catatan:** penyelarasan printhead memerlukan kertas dengan lebar minimal 24 inci (61 cm). Sebaiknya gunakan kertas gulung.

# 81

EN

**ZHCN** 

JP

ZHTW

KO<sup>1</sup>

D)

**O** Printhead alignment

Printhead alignment successfully completed. Press OK to continue

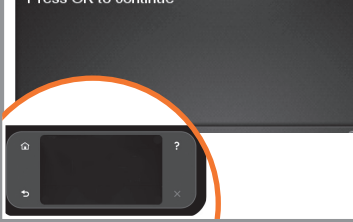

The front panel will display a series of messages showing the progress of the printhead alignment. There is no need to take any action until the alignment has finished, when you will see the message shown below. Press the OK key.

フロントパネルには、プリントヘッドの軸合わせの 進捗状況を示すメッセージが表示されます。下記の メッセージが表示されて、軸合わせが終了するまで は操作は必要ありません。 **[OK]** ボタンを押します。

前面板将显示一系列消息,说明打印头对齐的进 度。对齐过程完成之前不需要进行任何操作,完成 时您将看到下面显示的消息。按 OK 键。

前方面板會顯示一連串訊息,指出印字頭校正的進 度。校正完成以前,並不需要執行任何動作;完成時, 面板上會顯示訊息告訴您。請按下 OK 按鍵。

프린트 헤드 정렬 과정을 보여주는 일련의 메시지가 전면 패널에 표시됩니다. 아래에 보이는 것처럼 이러한 메시지가 나타나는 동안은 정렬이 완료될 때까지 별다른 조치가 필요없습니다. OK(확인) 키를 누릅니다.

Panel depan akan menampilkan serangkaian pesan yang menunjukkan proses penyelarasan printhead. Anda tidak perlu melakukan apapun hingga penyelarasan selesai, yakni bila Anda melihat pesan yang ditampilkan di bawah ini. Tekan tombol OK.

### **6**

### EN Enable web services to enjoy the benefits of cloud printing: HP ePrint:

1 - HP ePrint allows you to print by simply attaching a PDF, or other print-ready file, to an email and send it to your printer's dedicated address. To start printing by email you need the printer's email address and printer code.

2 - Automatic Firmware Upgrade.

### JP クラウド印刷の利点を享受するためにWebサービスを有効にする:HP ePrint:

1 - HP ePrintでは、PDFまたはその他の印刷可能なファイルを電子メールに添付して、プリンタの専用アドレスに送信することができます。電子メールで印刷を開始するには、 プリンタの電子メール アドレスおよびプリンタ コードが必要です。

2 - 自動ファームウェア アップグレード。

### $^\mathrm{zHCN}$  启用 Web 服务来享用云打印的好处 : HP ePrint:

1 - HP ePrint 能让您仅需将 PDF 或其它打印就绪文件附加到电子邮件中并将其发送到打印机的专用地址即可打印。要开始通过电子邮件打印,您需要打印机的电子邮件地址 和打印机代码。

2 - 自动固件升级。

### $^{\rm 2HTV}$  啟用 Web 服務以享用雲端列印的好處 : HP ePrint :

1 - 有了 HP ePrint,您只要將 PDF 或其他列印就緒檔案附加至電子郵件,然後傳送至您印表機的專屬位址,即可列印。若要開始透過電子郵件列印,您需要印表機的電子郵 件地址和印表機代碼。

2 - 自動韌體升級。

## $^{\bullet\bullet}$  클라우드 인쇄의 장점을 이용하기 위한 웹 서비스 활성화: HP ePrint:

1 - HP ePrint를 사용하면 PDF나 기타 인쇄 준비된 파일을 전자우편에 간단히 첨부하고 프린터 전용 주소로 전송하여 인쇄할 수 있습니다. 전자우편을 통해 인쇄를 시작하 려면 프린터의 전자우편 주소와 프린터 코드가 필요합니다. 2 - 자동 펌웨어 업그레이드.

### Aktifkan layanan Web untuk menikmati manfaat pencetakan cloud: HP ePrint:

1 - HP ePrint memungkinkan Anda mencetak dengan hanya melampirkan PDF atau file siap cetak lainnya ke email, lalu mengirimkannya ke alamat printer yang ditentukan. Untuk mulai mencetak melalui email, Anda memerlukan alamat email printer dan kode printer.

2 - Peningkatan Kemampuan Firmware Otomatis.

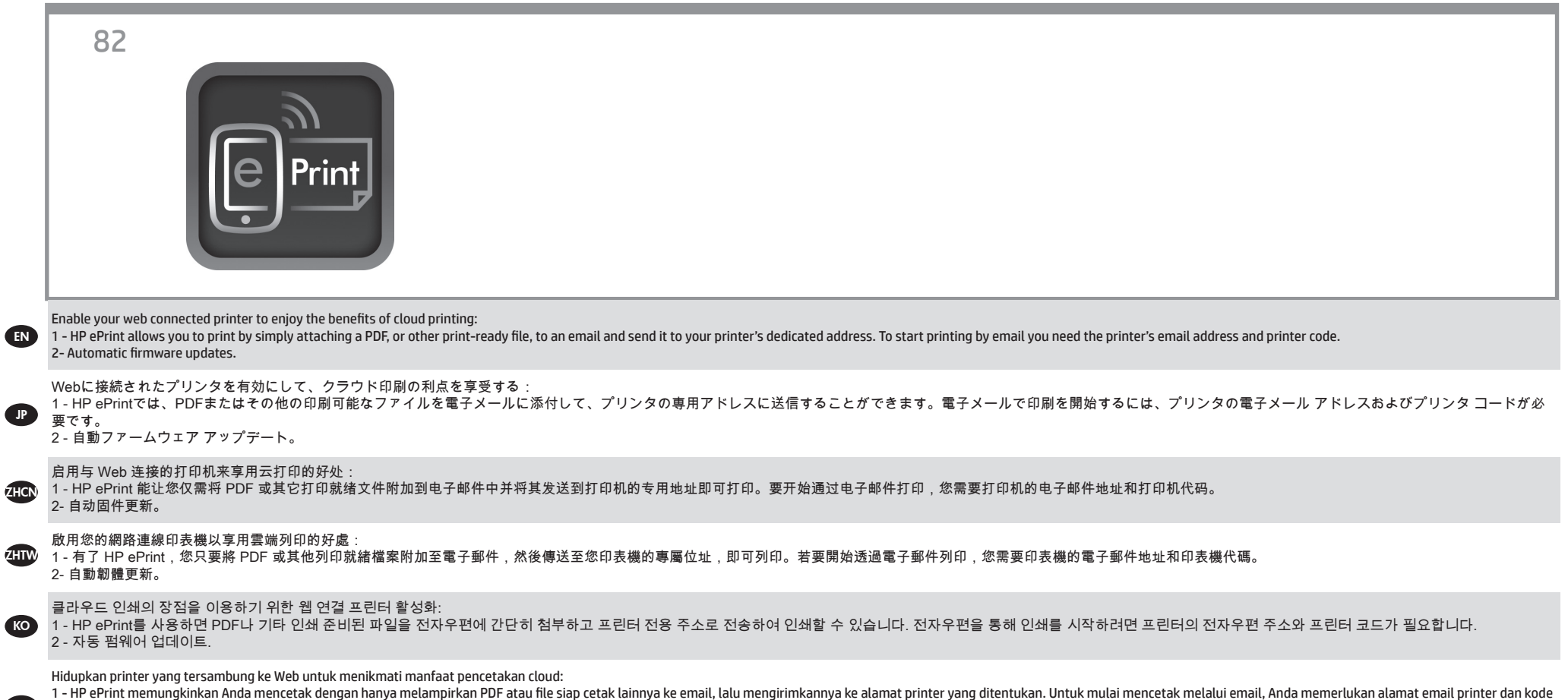

printer.

2- Pembaruan firmware otomatis.

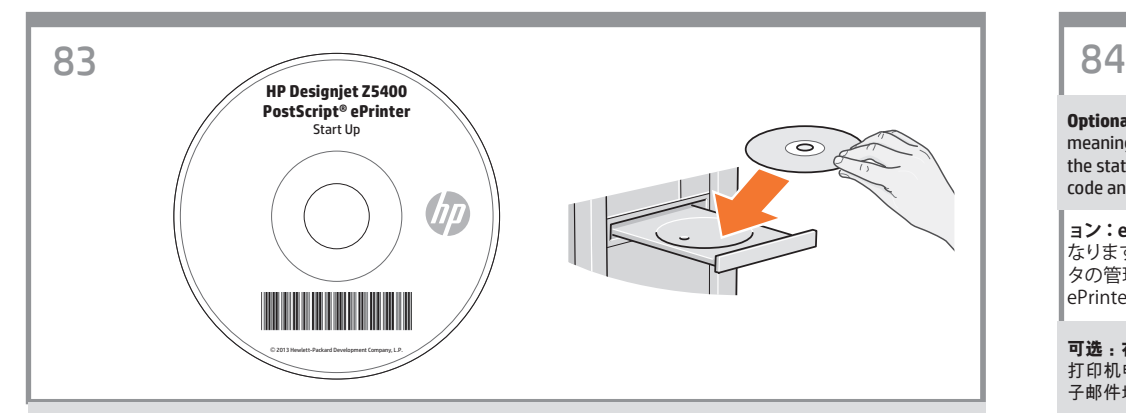

Install the product software from the DVD that came with your printer onto your computer. Be sure to follow the software installation instructions. For USB connections: Connecting your product before installing the software can lead to product errors.

On the DVD you will find: Software installation / Documentation / Support.

EN

**ZHCN** 

JP

z<sub>HIW</sub>

 $K$ O

**ID** 

プリンタに同梱されているDVDからお使いのコンピュータに製品ソフトウェアをインストールします。必ずソフトウェ アのインストール手順に従ってください。USB 接続の場合:ソフトウェアをインストールする前に製品を接続すると、 製品エラーが発生する可能性があります。 DVDの収録内容は次のとおりです。ソフトウェアのインストール /ドキュメント/ サポート.

将打印机附带的 DVD 中的产品软件安装到计算机上。请确保按照软件安装说明进行操作。对于 USB 连接:如果在安装软件之前连接产品,产品可能会出现错误。 在 DVD 上,您将找到 / 文档 / 支持。

將印表機隨附 DVD 中的產品軟體安裝到電腦上。確定有依照軟體安裝指示進行安裝。適用於 USB 連線:在安裝軟 體之前連接產品會發生產品錯誤。 您可以在 DVD 中找到:軟體安裝 / 說明文件 / 支援。

프린터와 함께 제공된 DVD의 제품 소프트웨어를 컴퓨터에 설치합니다. 소프트웨어 설치 지침을 반드시 따르십시오. USB 연결의 경우: 소프트웨어를 설치하기 전에 제품을 연결하면 제품 오류가 발생할 수 있습니다. DVD에는 다음과 같은 내용물이 들어 있습니다. 소프트웨어 설치 / 설명서 / 지원.

Instal perangkat lunak produk dari DVD yang diberikan bersama printer di komputer. Pastikan untuk mengikuti petunjuk penginstalan perangkat lunak. Untuk sambungan USB: Menyambung produk sebelum menginstal perangkat lunak dapat mengakibatkan kesalahan pada produk.

Pada DVD, Anda akan menemukan: Penginstalan perangkat lunak / Dokumentasi / Dukungan.

**Optional: Managing eprinter security in ePrint Center**. When you enable web services the printer is in unlock mode meaning everyone who knows the printer's email address can print. If you are the printer administrator you can change the status to lock mode, customize your printer's email address, or manage the eprinter security (you will need the printer code and an account at the HP ePrint Center).

**ョン:ePrint Center の ePinter セキュリティの管理。**Webサービスを有効にすると、プリンタはロック解除モードに なります。これは、プリンタの電子メール アドレスを知っているすべてのユーザが印刷を行えるということです。プリン タの管理者である場合、ステータスのロック モードへの変更、プリンタの電子メール アドレスのカスタマイズ、 ePrinterセキュリティの管理が行えます (プリンタ コードおよびHP ePrint Centerのアカウントが必要になります)。

可选: 在 ePrint Center 中管理 eprinter 安全性。当您启用 Web 服务时,打印机处于解锁模式,这意味着凡是知道 打印机电子邮件地址的人都可以进行打印。如果您是打印机管理员,则可以将状态更改为解锁模式,自定义打印机的电 子邮件地址,或者管理 eprinter 安全性(您将需要打印机代码和在 HP ePrint Center 中的帐户)。

**選用:在** ePrint Center **中管理** eprinter **安全性**。當您啟用 Web 服務之後,印表機就會處於解除鎖定模式,這 表示只要知道印表機的電子郵件地址就可以列印。如果您是印表機管理員,您可以將狀態變更為鎖定模式、自訂您 印表機的電子郵件地址,或是管理 eprinter 安全性(需要印表機代碼和 HP ePrint Center 的帳戶)。

옵션: ePrint Center에서 ePrinter 보안 관리. 웹 서비스를 활성화하면 프린터가 잠금 해제 모드가 되므로 프 린터의 전자우편 주소를 아는 모든 사람이 인쇄할 수 있습니다. 프린터 관리자인 경우 상태를 잠금 모드로 변경하 거나 프린터의 전자우편 주소를 사용자 정의하거나 ePrinter 보안을 관리할 수 있습니다 (프린터 코드 및 HP ePrint Center 계정 필요).

**Opsional: Mengelola keamanan ePrinter dalam ePrint Center.** Saat layanan Web diaktifkan, printer berada dalam mode aktif dan setiap pengguna yang mengetahui alamat email printer dapat melakukan pencetakan. Jika Anda adalah administrator printer, Anda dapat mengubah status printer ke mode terkunci, menyesuaikan alamat email printer, atau mengelola keamanan ePrinter (diperlukan kode printer dan account HP ePrint Center).

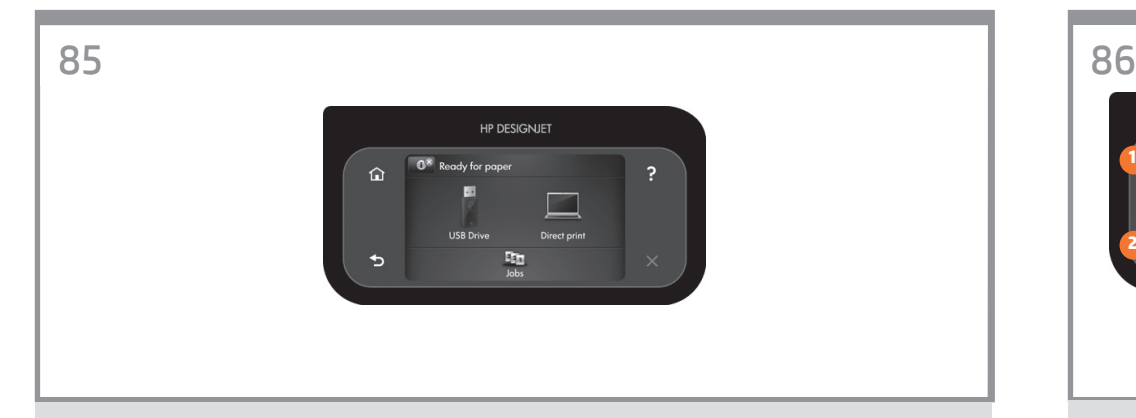

You can now, or at some later time, color-calibrate the paper type that you intend to use in the product. Color calibration is recommended for accurate color printing. It can be started from the Product Utility program installed as part of your product software, or from the front panel's Image Quality Maintenance menu ( $\bullet \rightarrow \bullet$ ) image quality maintenance > color calibration).

EN

**KO** 

 $\blacksquare$ 

**ZHCN** 

JP

**ZHTW** 

この時点で、または後で、プリンタで使用する用紙の種類に対応したカラー キャリブレーションを実行できます。正 確なカラー印刷を行うためにカラー キャリブレーションの実行をお勧めします。カラー キャリブレーションは、プリン タ ソフトウェアの一部としてインストールされたプリンタ ユーティリティ プログラムから開始できます。または、フロン トパネルのイメージ品質の保守メニューから開始できます [ > > イメージ品質の保守] – [カラー キャリブレー ション]。

您可以在现在或以后对打印机中要使用 的纸张类型进行颜色校准。建议进行颜色校准,这样打印的颜色更加准确。 可以从 打印机实用程序(已安装的打印机软件) 启动颜色校准过程,也可以从前面板的"图像质量维护"菜单启动 (" ">" ">"图像质量维护">"颜色校准")。

您可以現在或稍後對印表機所要使用的紙張類型進行顏色校準。如果需要精確的彩色列印,您最好進行顏色校 準。您可以從所安裝印表機神的印表機公用程式,或從前方面板的「影像品質維護」功能表,開始進行校準 「■」>「■」>「影像品質維護」>「色彩校準」。

이제 프린터에서 사용할 용지 종류에 대해 색상 보정 작업을 수행할 수 있습니다. 이 작업은 시간이 지난 후 나중에 수행해도 됩니다. 색상 보정을 하면 좀더 정확한 색으로 인쇄할 수 있습니다. 프린터 소프트웨어의 일부로 설치되는 프린터 유틸리티 프로그램이나 전면 패널의 이미지 품질 유지 관리 메뉴를 통해 색상 보정 작업을 시작할 수 있습니다 ( > > 이미지 품질 유지보수 > 색상 보정).

Mulai saat ini, Anda dapat mengkalibrasi warna jenis kertas yang akan digunakan printer. Kalibrasi warna dianjurkan untuk pencetakan warna yang akurat. Kalibrasi ini dapat dilakukan dari program Printer Utility [Utilitas Printer] yang diinstal sebagai bagian dari perangkat lunak printer Anda, atau dari menu Image Quality Maintenance [Pemeliharaan Kualitas Gambar] pada panel depan

(  $\circ$  >  $\leftrightarrow$  image quality maintenance [pemeliharaan kualitas gambar] > color calibration [kalibrasi warna]).

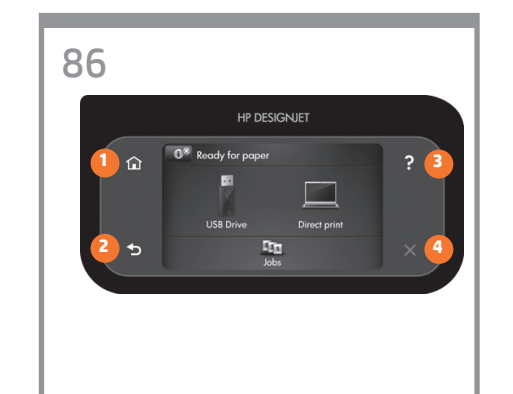

1. Return to home screen 2. Go back to previous screen 3. Help 4. Cancel

1. ホーム画面に戻ります 2.前の画面に戻ります 3.ヘルプ 4.キャンセル

1. 返回主屏幕 2.返回上一屏幕 3.帮助 4.取消

1. 返回主畫面 2. 返回上一個畫面 3. 說明 4. 取消

1. 홈 화면으로 돌아가기 2. 이전 화면으로 돌아가기 3. 도움말 4. 취소

1. Kembali ke layar awal

- 2. Kembali ke layar sebelumnya
- 3. Bantuan
- 4. Batal

# EN

**Note for MAC & Windows USB connection:** 

Do not connect the computer to the product yet. You must first install the product driver software on the computer.

Insert the HP Start Up Kit DVD into your computer.

#### **For Windows:**

\* If the DVD does not start automatically, run autorun.exe program on the root folder on the DVD.

\* To install a Network Product, click on Express Network Install, otherwise click on Custom Install and follow the instructions on your screen.

#### **For Mac:**

\* If the DVD does not start automatically, open the DVD icon on your desktop.

\* Open the Mac OS X HP Designjet Installer icon and follow the instructions on your screen.

**NOTE:** If the installation failed, reinstall the software from:

http://www.hp.com/go/Z5400/support

**Mac および Windows の USB 接続 に関する注記:** 

この時点ではまだコンピュータをプリンタに接 続しないでください。最初に、プリンタドライ バ ソフトウェアをインストールする必要があり ます。

コンピュータに『HP スタートアップ キット』DVD を挿入します。

#### **Windows の場合:**

\* DVD が自動的に起動しない場合は、DVD の ルートフォルダ内の autorun.exe を実行します。

\* ネットワーク プリンタをインストールするに は、[エクスプレス ネットワークインストール] を クリックするか、または [カスタム インストール] をクリックして画面の指示に従います。

#### **Mac の場合:**

\* DVD が自動的に起動しない場合は、デスクトッ プの DVD アイコンを開きます。

\* MAC OS X HP Designjet Installer アイコンを 開き、画面の指示に従ってください。

**注記:**インストールが失敗した場合は、ソフトウ ェアを以下のサイトから再度インストールして ください。

http://www.hp.com/go/Z5400/support

### JP ZHCN ZHTW

MAC 和 Windows USB 连接注意事 项:

刚开始时,不要立即将计算机连接到打印机。 必须首先在计算机上安装打印机驱动程序软 件。 将 HP Start Up Kit DVD 插入计算机。

#### 对于 Windows:

\* 如果 DVD 未自动启动,请运行 DVD 根文件 夹下的 autorun.exe 程序。

\* 要安装网络打印机, 请单击"快速网络安装", 或者单击"自定义安装"并按照屏幕上的说明进 行操作。

### 对于 Mac:

\* 如果 DVD 未自动启动,请打开桌面上的 DVD 图标。

\* 打开 Mac OS X HP Designiet Installer 图标, 然后按照屏幕上的说明进行操作。

注意:如果安装失败,请从以下站点重新安装 软件:

http://www.hp.com/go/Z5400/support

請注意,當 **MAC** 與 **Windows USB** 連線時:

請不要急著將電腦連接到印表機。您必須先在 電腦上安裝印表機驅動程式軟體。

將「HP Start-Up Kit」DVD 放入電腦。

#### 在 **Windows** 中:

\* 如果 DVD 沒有自動執行,請執行 DVD 根資 料夾中的 autorun.exe 程式。

\* 如果要安裝網路印表機,請按一下「快速網 路安裝」或「自訂安裝」,並且依照螢幕上的指 示進行。

#### 在 **Mac** 中:

\* 如果 DVD 沒有自動執行,請開啟桌面上的 「DVD」圖示。

\* 開啟「Mac OS X HP Designjet Installer」圖 示,並且依照螢幕上指示進行。

註:如果安裝失敗,請在這裡重新安裝軟體:

http://www.hp.com/go/Z5400/support

# KO

MAC 및 Windows USB 연결을 위한 안내

아직 컴퓨터를 프린터에 연결하지 마십시오. 먼저 프린터 드라이버 소프트웨어를 컴퓨터에 설치합니다.

HP Start-Up Kit(HP 시작 키트) DVD를 컴퓨터에 삽입합니다.

#### Windows의 경우:

\* DVD가 자동으로 실행되지 않는 경우 DVD의 루트 폴더에서 autorun.exe 프로그램을 실행합니다.

\* 네트워크 프린터를 설치하려면 Express 네트워크 설치를 클릭하거나 사용자 지정 설치를 클릭한 다음 화면의 지침을 따릅니다.

#### Mac의 경우:

\* DVD가 자동으로 실행되지 않는 경우 바탕 화면에서 DVD 아이콘을 엽니다.

\* Mac OS X HP Designjet Installer 아이콘을 열고 화면의 지침을 따릅니다.

주: 설치하는 데 실패한 경우 다음 위치에서 각각의 소프트웨어를 다시 설치합니다.

#### http://www.hp.com/go/Z5400/support

# $\bullet$

### **Catatan tentang sambungan USB untuk MAC & Windows:**

Jangan sambungkan dulu komputer ke printer. Anda harus terlebih dulu menginstal perangkat lunak driver printer di komputer.

Masukkan DVD HP Start Up Kit ke komputer

#### **Untuk Windows:**

\* Jika DVD tidak memulai secara otomatis, jalankan program autorun.exe pada folder akar DVD.

\* Untuk menginstal Network Printer, klik Express Network Install atau klik Custom Install, kemudian jalankan petunjuk pada layar.

#### **Untuk Mac:**

\* Jika DVD tidak memulai secara otomatis, buka ikon DVD di desktop.

\* Buka ikon Mac OS X HP Designjet Installer, kemudian jalankan petunjuk pada layar.

**CATATAN:** Jika penginstalan gagal, instal ulang perangkat lunak dari:

http://www.hp.com/go/Z5400/support

Legal notices

© Copyright 2013 Hewlett-Packard Development Company, L.P.

The information contained herein is subject to change without notice. The only warranties for HP products and services are set forth in the express warranty statements accompanying such products and services. Nothing herein should be construed as constituting an additional warranty. HP shall not be liable for technical or editorial errors or omissions contained herein.